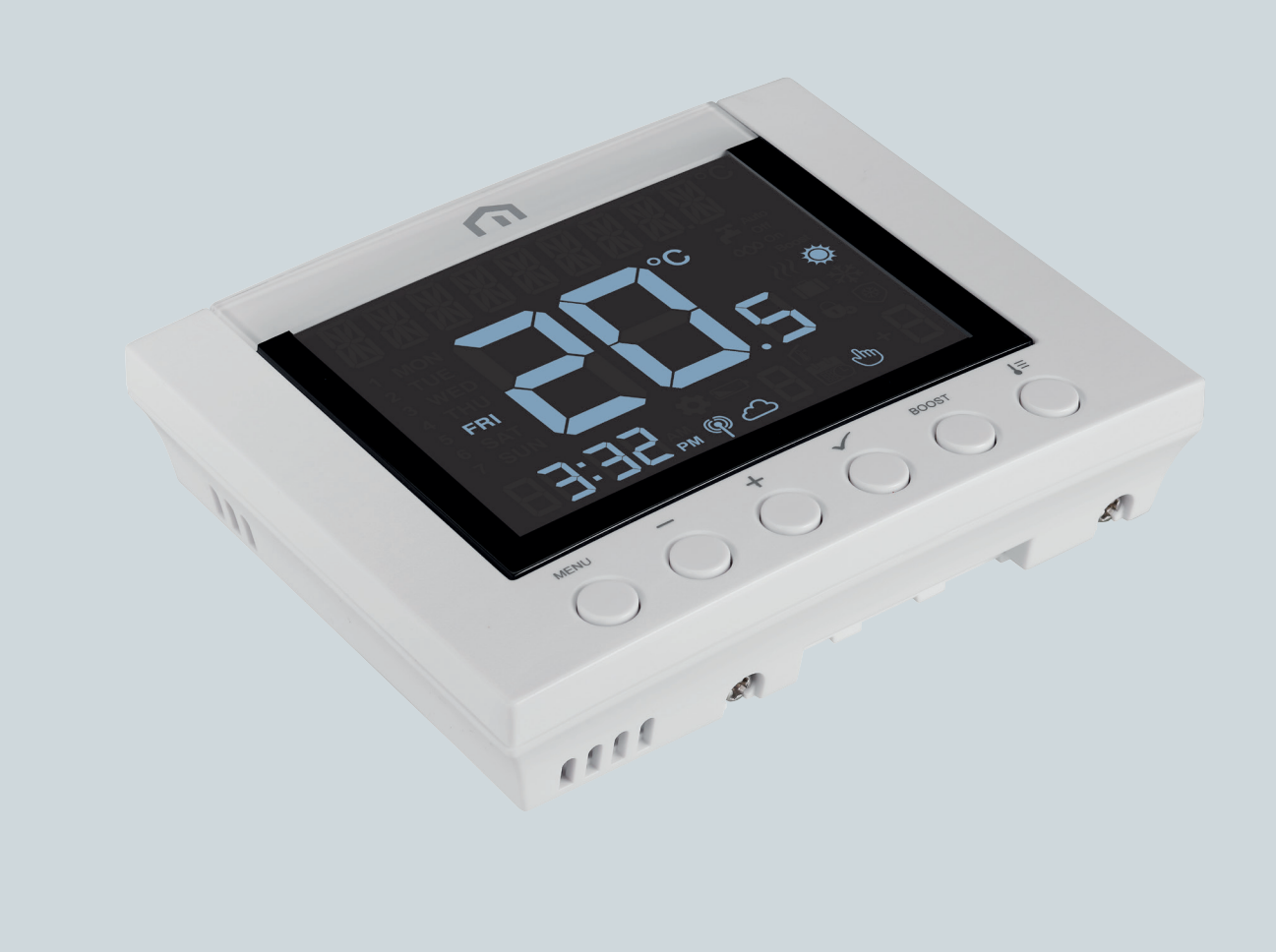

# Installation and user manual

**Unisenza Plus - Thermostat** 

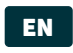

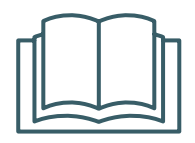

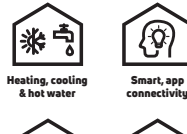

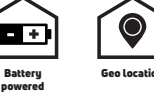

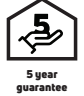

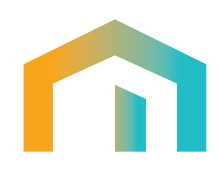

**Unisenza Plus - Thermostat** Installation and user manual

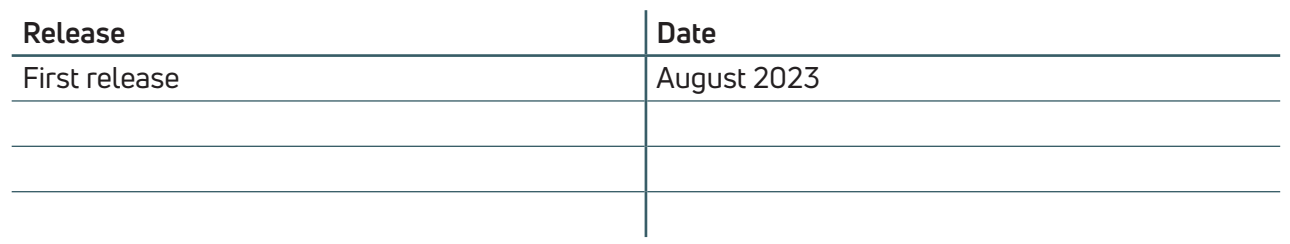

# CE UK

# **Index**

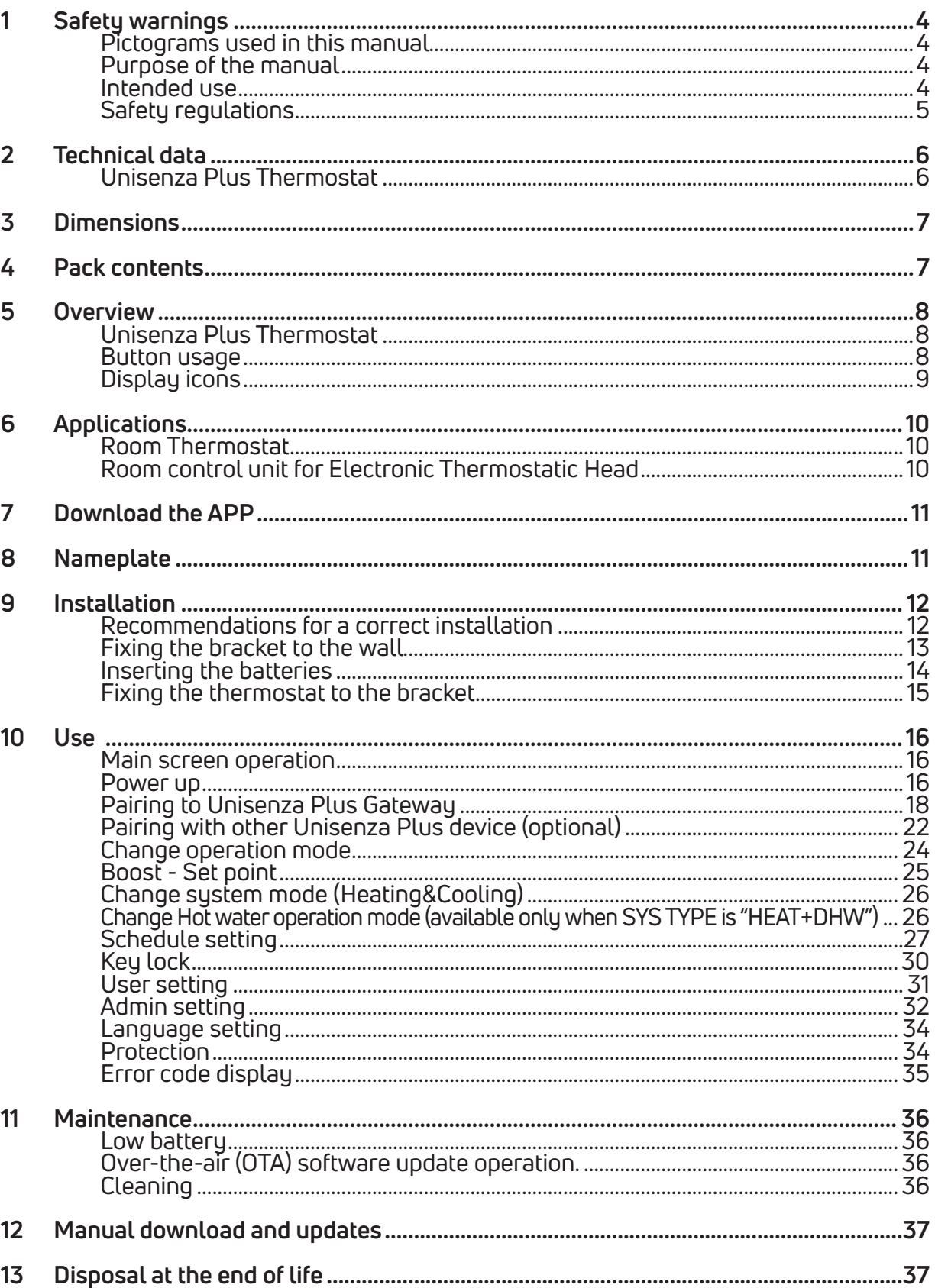

#### **EN** 1 SAFETY WARNINGS

#### Pictograms used in this manual

To make reading clearer and more enjoyable, three types of symbols have been used in this manual to convey to the reader the meaning or importance of the information provided:

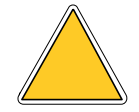

**Hazard signs.** Triangular framed shape. Indicate prescriptions relating to present or possible dangers.

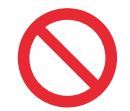

**Prohibition signs.** Circular, barred frame. Indicate prescriptions relating to actions that must be avoided.

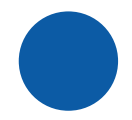

**Mandatory signs.** Full circle. Indicate information that is important to read and comply with.

#### Purpose of the manual

The purpose of this manual is to guide the qualified installer the installation, maintenance and proper and safe use of the equipment.

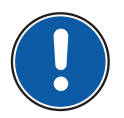

**For this reason, it is mandatory for all personnel involved in the installation, maintenance and use of the equipment to read this manual.**

#### **Contact the Manufacturer if any points are unclear or difficult to understand.**

This manual contains information regarding:

- Technical specifications of the equipment;
- Installation and connection instructions.

#### Intended use

The **Unisenza Plus Thermostat** is a **wireless room thermosta**t with **Zigbee 3.0**. It offers two channels control outputs through the **Zigbee wireless** communications. The first channel can be used for programmable room temperature controls and the second channel is designed for a timer control of domestic hot water on/off.

Its features are:

- Large LCD display with backlight
- Have pairing features with compatible Unisenza Plus Receiver and Unisenza PLUS Electronic Thermostatic Head
- Support Heating, Cooling and Domestic Hot Water timer control (S-Plan, Y-Plan)
- Operation modes include Schedule, Manual, Temporary override, Boost, Holiday and Off with frost protection
- 7-day, 5/2-day or single-day programming options
- Optimum start/stop control strategies for energy efficiency
- Selectable TPI or Span control algorithm
- 2xAA batteries operated (batteries included)
- Two time channels for independent control of Heating/Cooling and/or Hot Water
- Zigbee and App controlled

#### Safety regulations

Before proceeding with any installation or use, it is necessary to thoroughly inspect the product. Make sure that all the information contained in this manual correspond exactly to the purchased equipment. In the event that differences are identified, it is necessary to contact the Manufacturer in order to obtain the assistance and specific technical information necessary to operate.

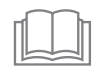

Read this manual carefully before the installation, use and maintenance of the product and keep it for any further future consultation by the various operators.

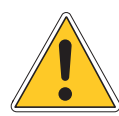

All installation, assembly, electrical connections to the mains and ordinary/ extraordinary maintenance must be performed **only by qualified personnel or technicians complying with the legal requirements**.

Installation, use or maintenance other than those specified in the manual may cause damage, injury or death, invalidate the warranty and relieve the Manufacturer of all liability.

Disconnect the equipment from the mains before installing or maintaining it.

Do not install the equipment outdoors. The product has been designed to be installed indoors, protected from bad weather, in places where the temperature is between 0 and +50 °C.

At the end of the installation it is necessary to instruct the user in the correct use of the equipment.

# 2 TECHNICAL DATA

# Unisenza Plus Thermostat

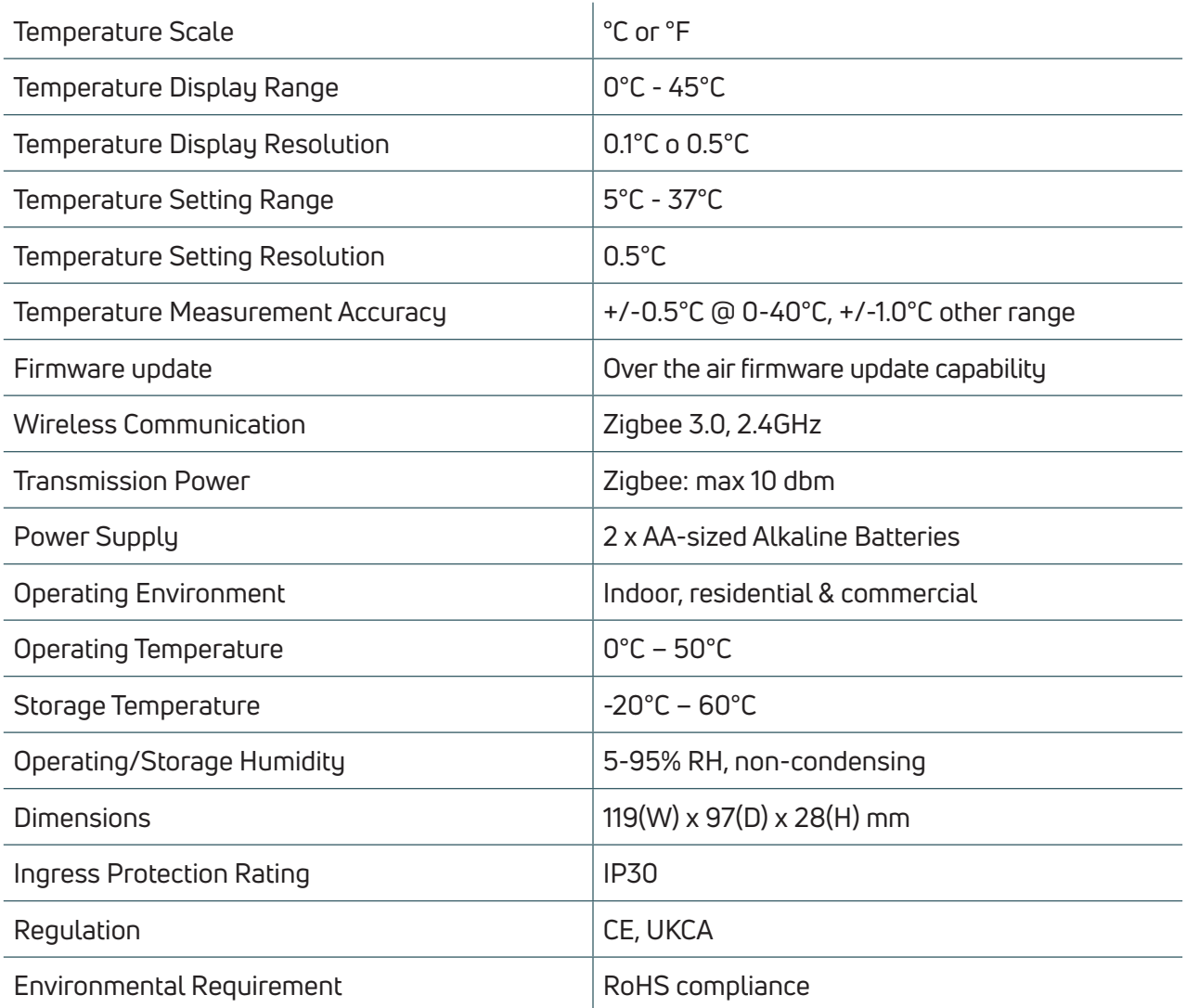

The **Unisenza Plus Thermostat** complies with the following European directives:

- RED directive 2014/53/EU
- ROHS directive 2011/65/EU
- REACH (EC 1907/2006)

The **Unisenza Plus Thermostat** complies with the relevant UK Statutory Instruments:

- Electrical Equipment (Safety) Regulations 2016
- Restriction of the Use of Certain Hazardous Substances in Electrical and Electronic Equipment Regulations 2012 (SI 2012/3032)
- REACH ETC. (Amendment etc.) Regulations 2020 SVHC

# 3 DIMENSIONS

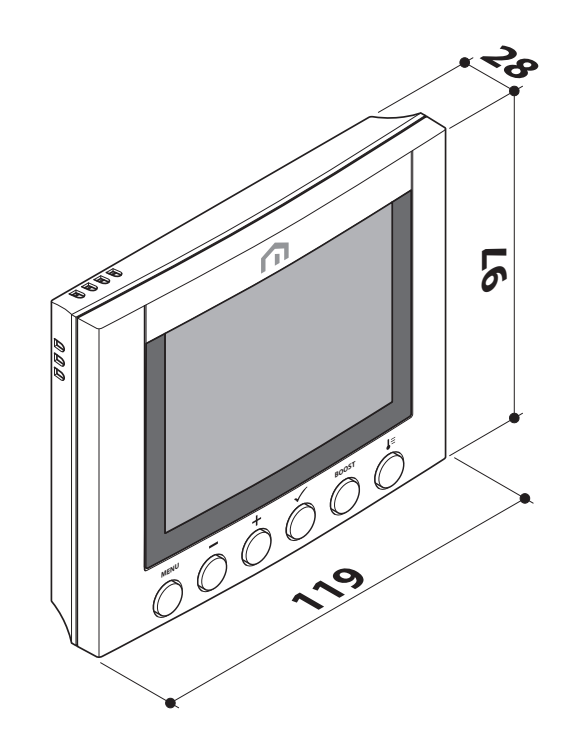

# 4 PACK CONTENTS

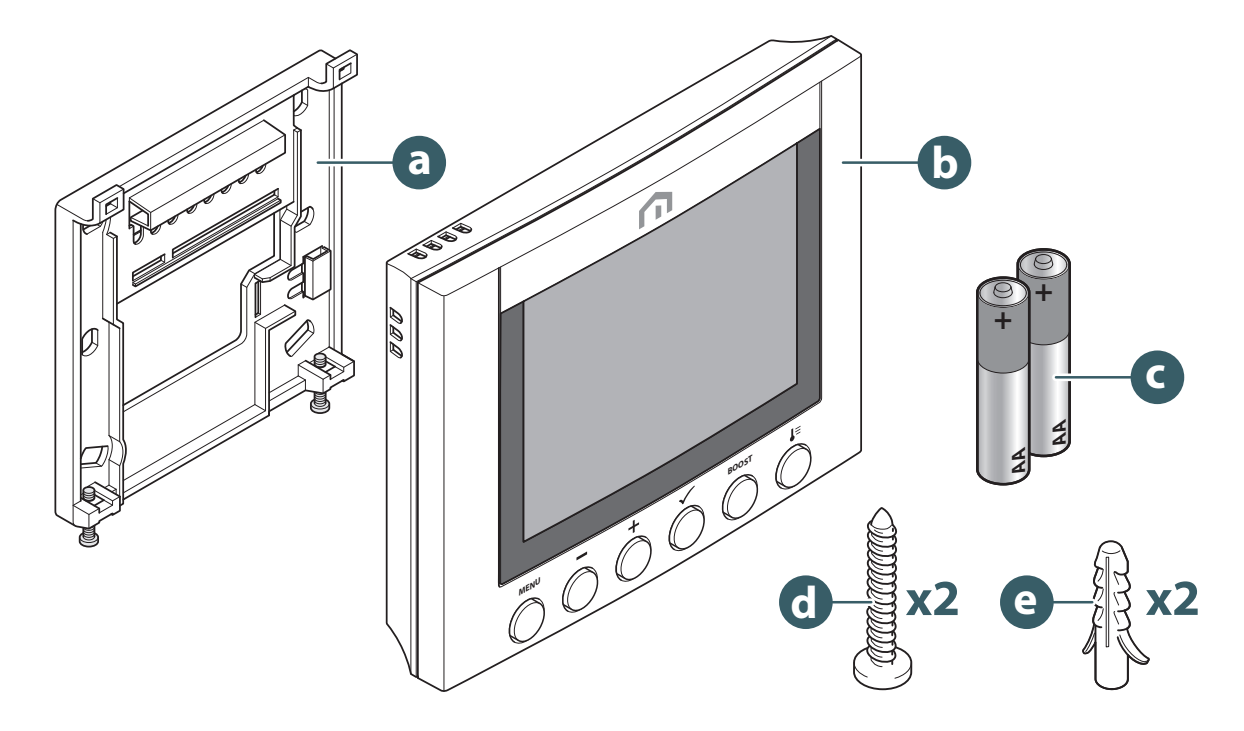

- a. Wall mount bracket
- b. Unisenza Plus Thermostat
- c. 2 x AA-sized Alkaline Batteries
- d. Plate fixing screw
- e. Fixing wall plug for plate fixing

#### **EN** 5 OVERVIEW

## Unisenza Plus Thermostat

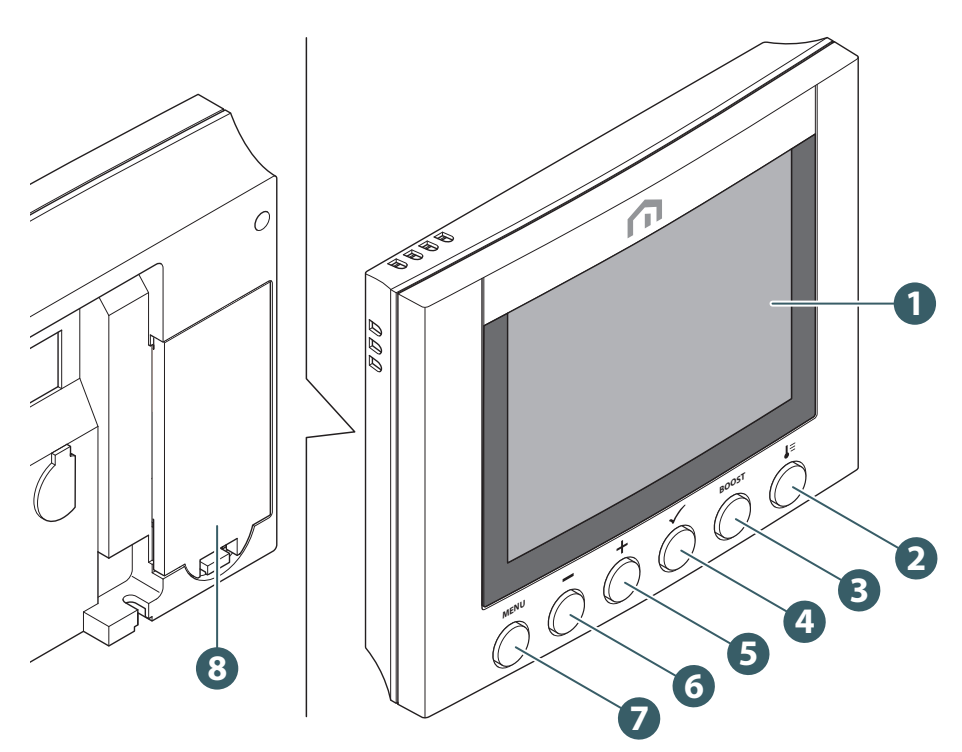

- 1. Display LCD
- 2. Operation mode button
- 3. Boost button
- 4. Confirm button
- 5. Button +
- 6. Button -
- 7. Menu / Back button
- 8. Battery compartment

#### Button usage

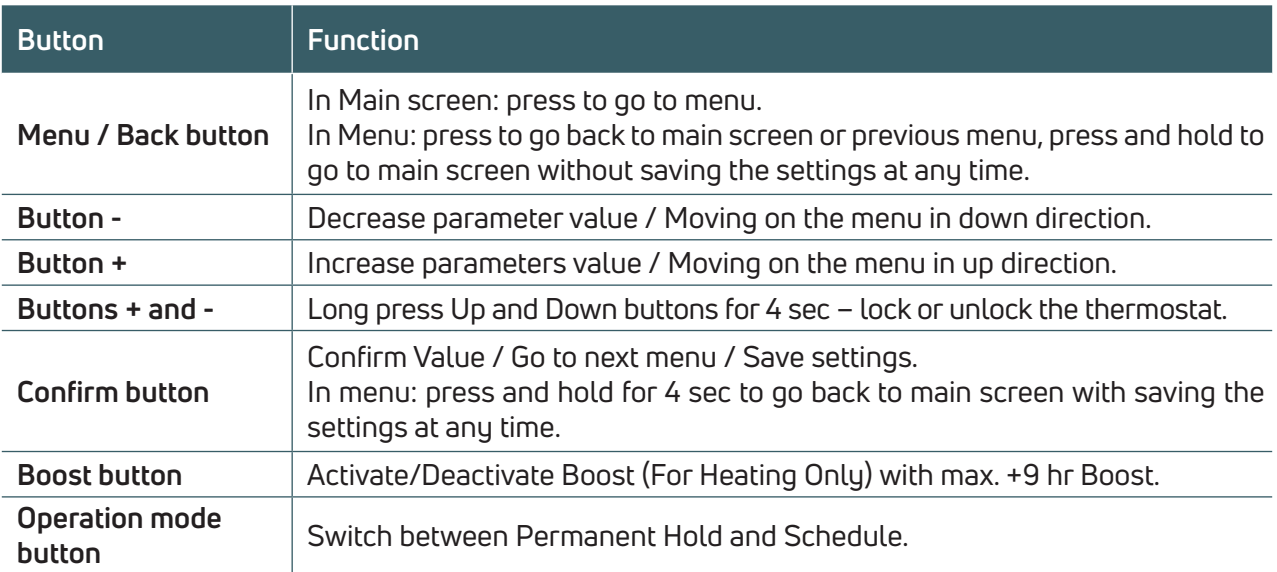

# Display icons

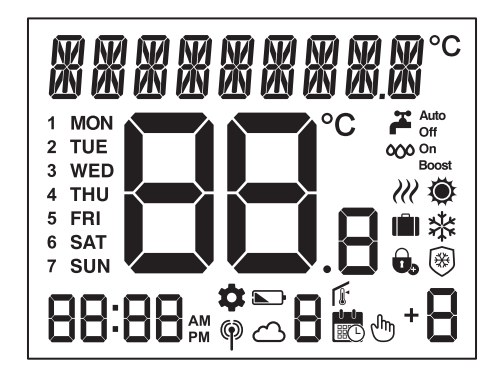

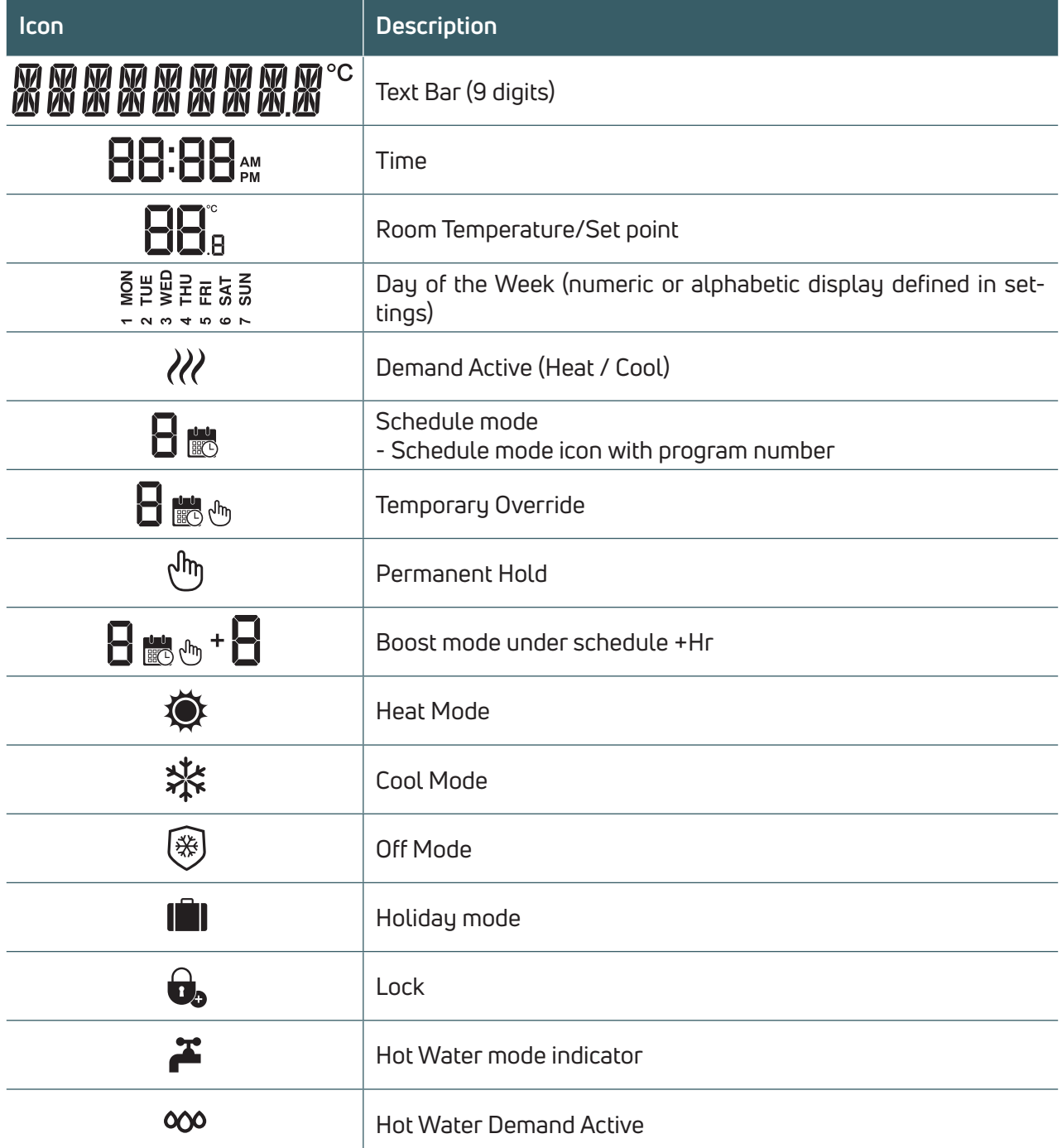

**EN**

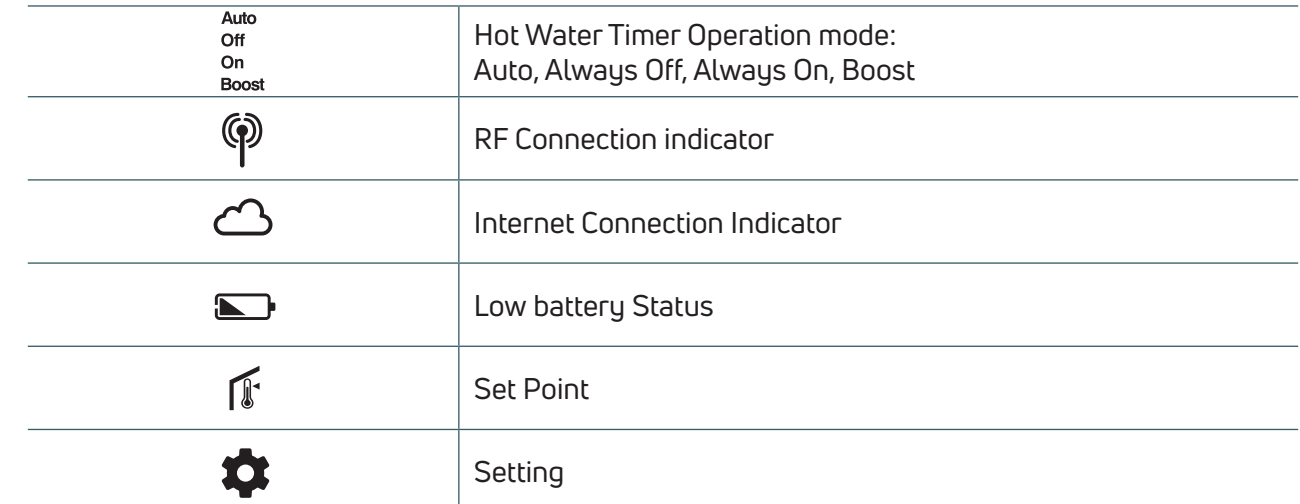

#### When OpenTherm is detected

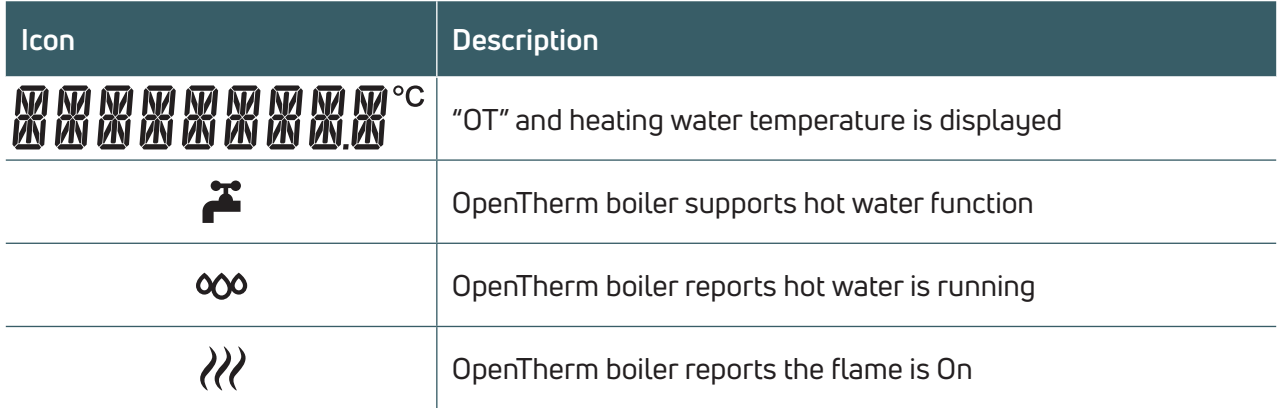

# 6 APPLICATIONS

#### Room Thermostat

The **Unisenza Plus Thermostat** can be used for the following system types through the integration with **HVAC** equipment or controllers on a **wireless Unisenza Plus network** with compatible clusters and attributes, such as **Unisenza Plus Receiver**.

- Central heating On/Off controls or OpenTherm
- Dual channels On/Off controls for central heating and domestic hot water timer
- Heat/Cool On/Off Control

#### Room control unit for Electronic Thermostatic Head

The device can also be used as the master room control unit when paired with **Unisenza PLUS Electronic Thermostatic Head**. In such use case, **Unisenza Plus Thermostat** is used as the room temperature sensor and setpoint interface for the paired **Unisenza PLUS Electronic Thermostatic Head**. A maximum of six **Unisenza PLUS Electronic Thermostatic Heads** can be paired to one room control unit.

10

# 7 DOWNLOAD THE APP

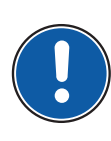

The management of the **Unisenza Plus Thermostat** is also possible through a dedicated APP that allows its configuration and the management of the devices you will pair.

In order to download the **APP**, you need to connect to the **STORE** of your device used for configuration and install the **Unisenza Plus**.

Or, again using the device, you can directly access the installation page using the following **QR codes**, again depending on the operating system.

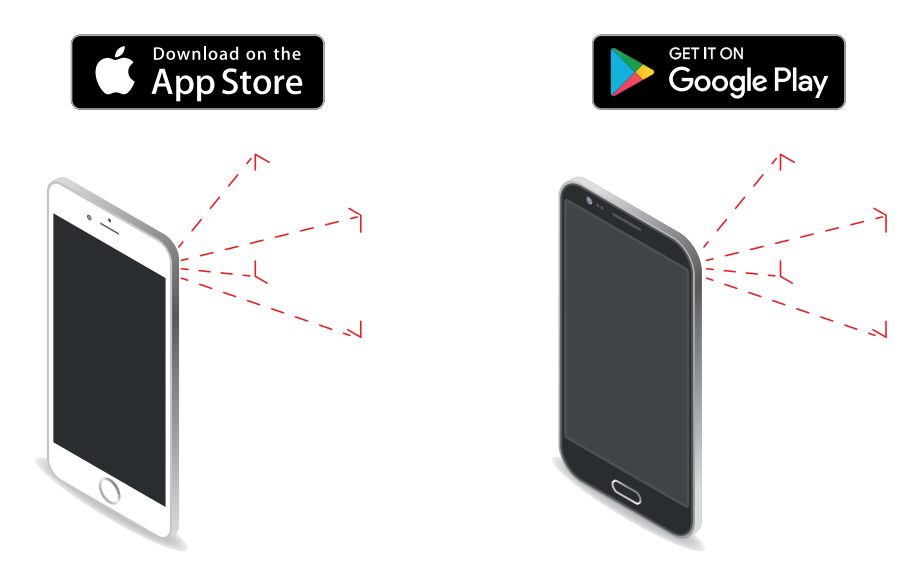

# 8 NAMEPLATE

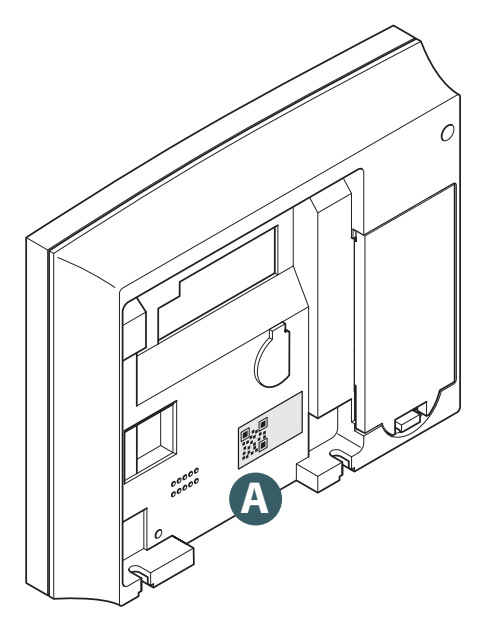

At the rear of the **Unisenza Plus Thermostat** there is a sticker **(A)** which indicates the device data.

QR code availability for future feature.

#### **EN** 9 INSTALLATION

# Recommendations for a correct installation

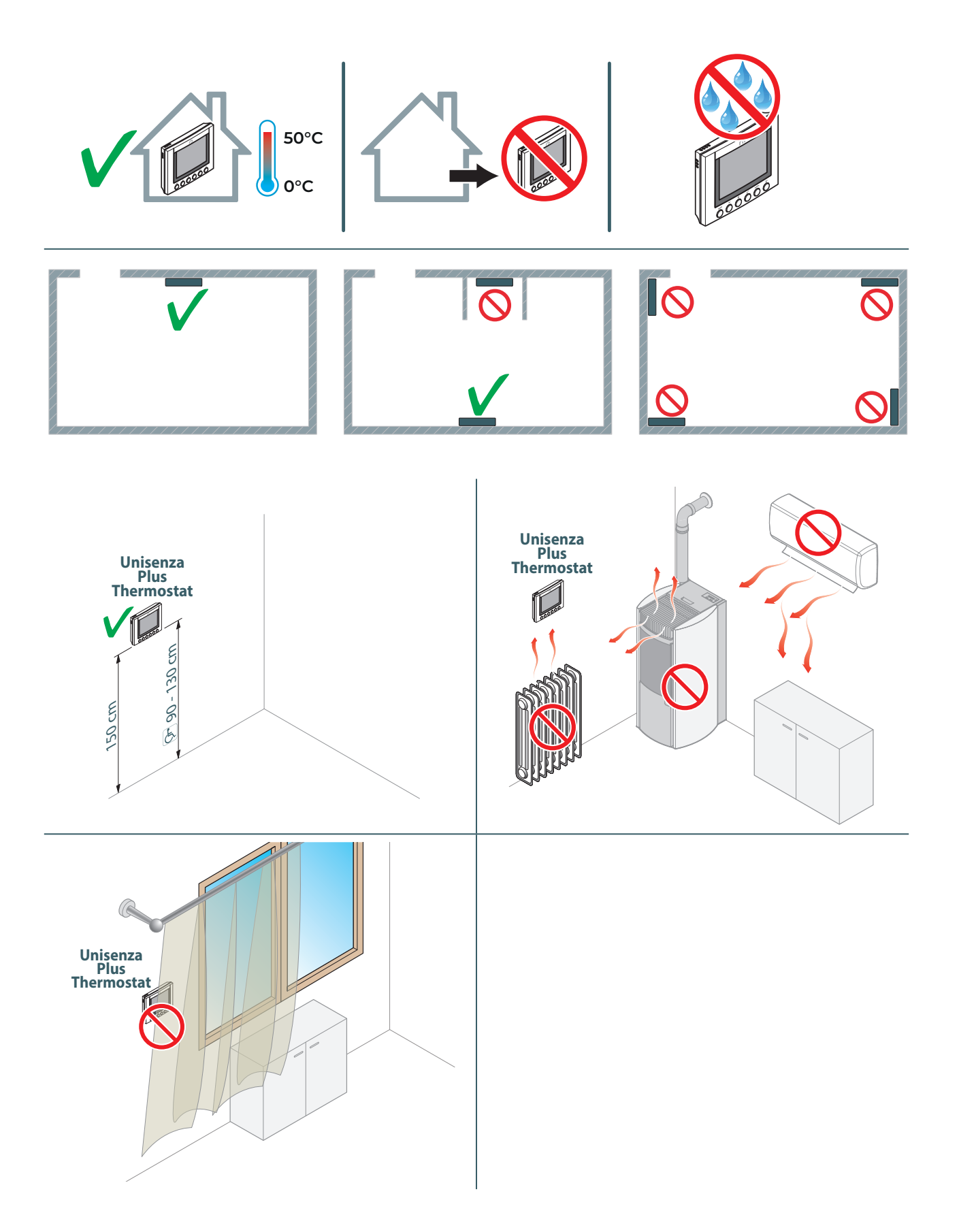

# Fixing the bracket to the wall

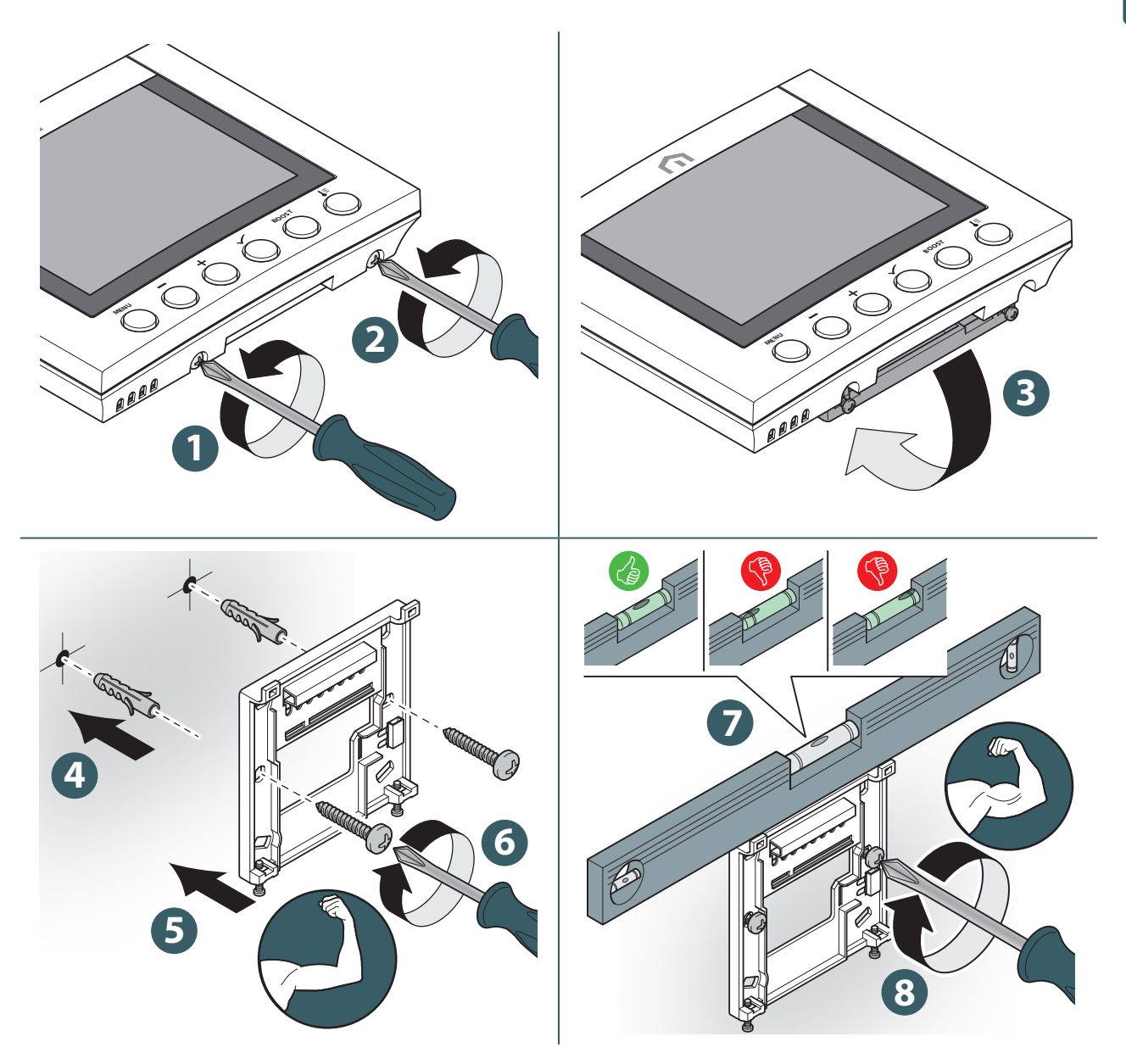

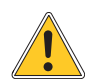

When fastening, be very careful not to use too much force when tightening the supplied screws.

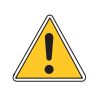

During assembly, if any problems arise, contact the Manufacturer and request assistance.

## Inserting the batteries

The **Unisenza Plus Thermostat**, to work, requires 2 AA alkaline batteries (included in the package).

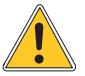

**EN**

**When installing the batteries, observe the correct polarity indicated in the battery housing. Reversing the polarity runs the risk of damaging the electronic regulator.**

To insert the batteries proceed as shown.

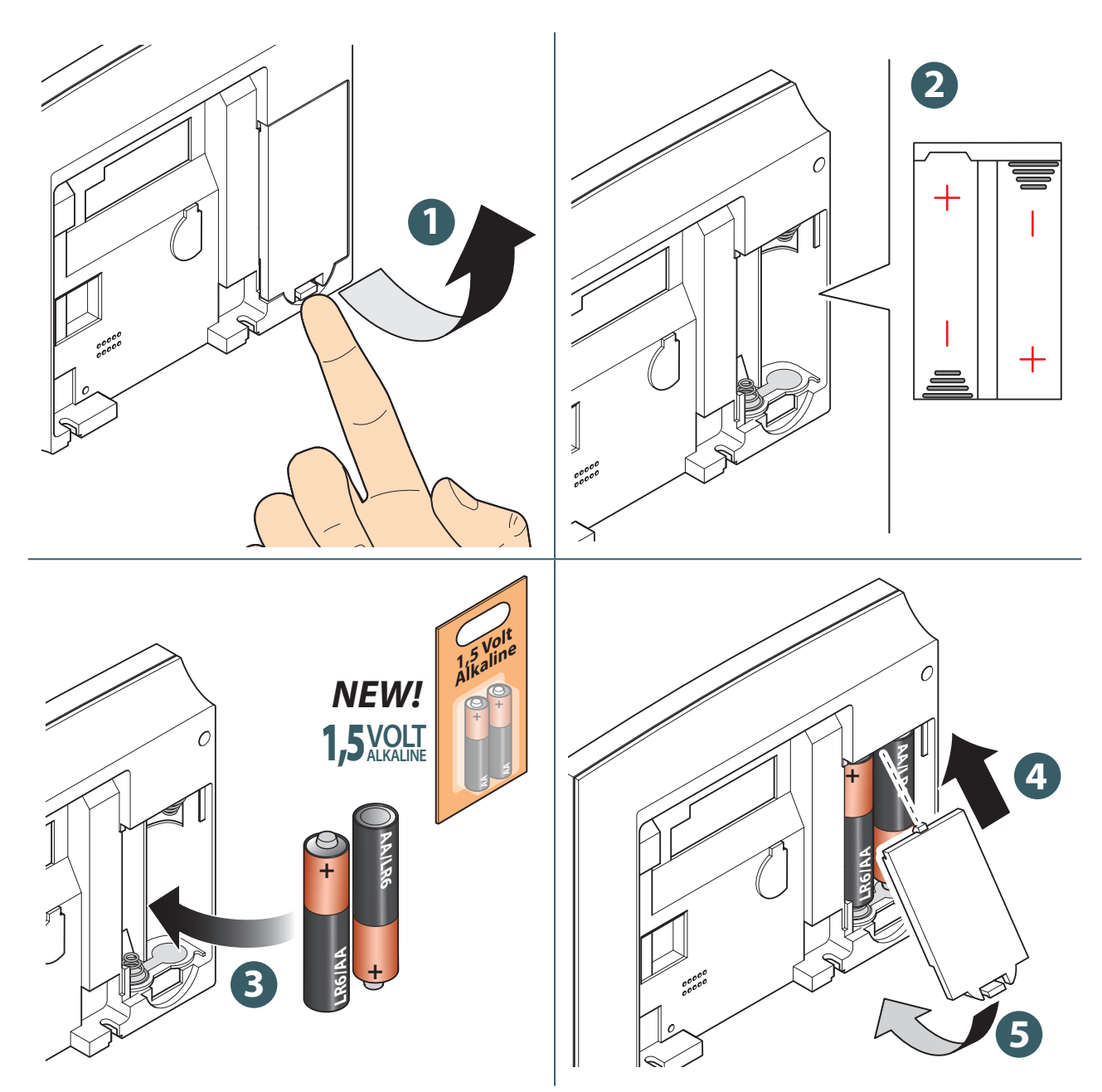

# Fixing the thermostat to the bracket

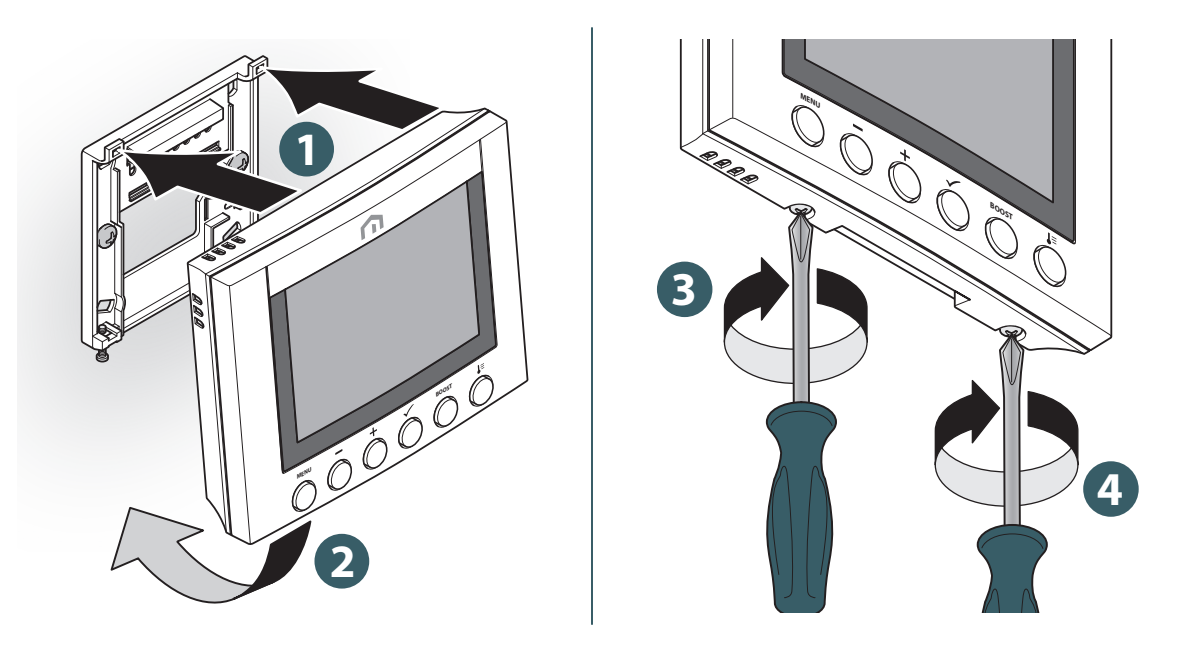

When fastening, be very careful not to use too much force when tightening the supplied screws.

During assembly, if any problems arise, contact the Manufacturer and request assistance.

| 15

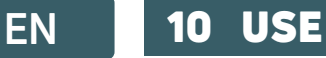

#### Main screen operation

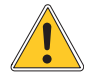

The LCD backlight is Off during stand by in normal operation. Press any key to turn on the LCD backlight before performing other user operations as descried below. The LCD backlight will be turned off automatically when no key press for 15 seconds.

#### Power up

The ignition of the **Unisenza Plus Thermostat** takes place by inserting the batteries in their housing, which has already been seen in the previous chapters.

Below what appears on the display.

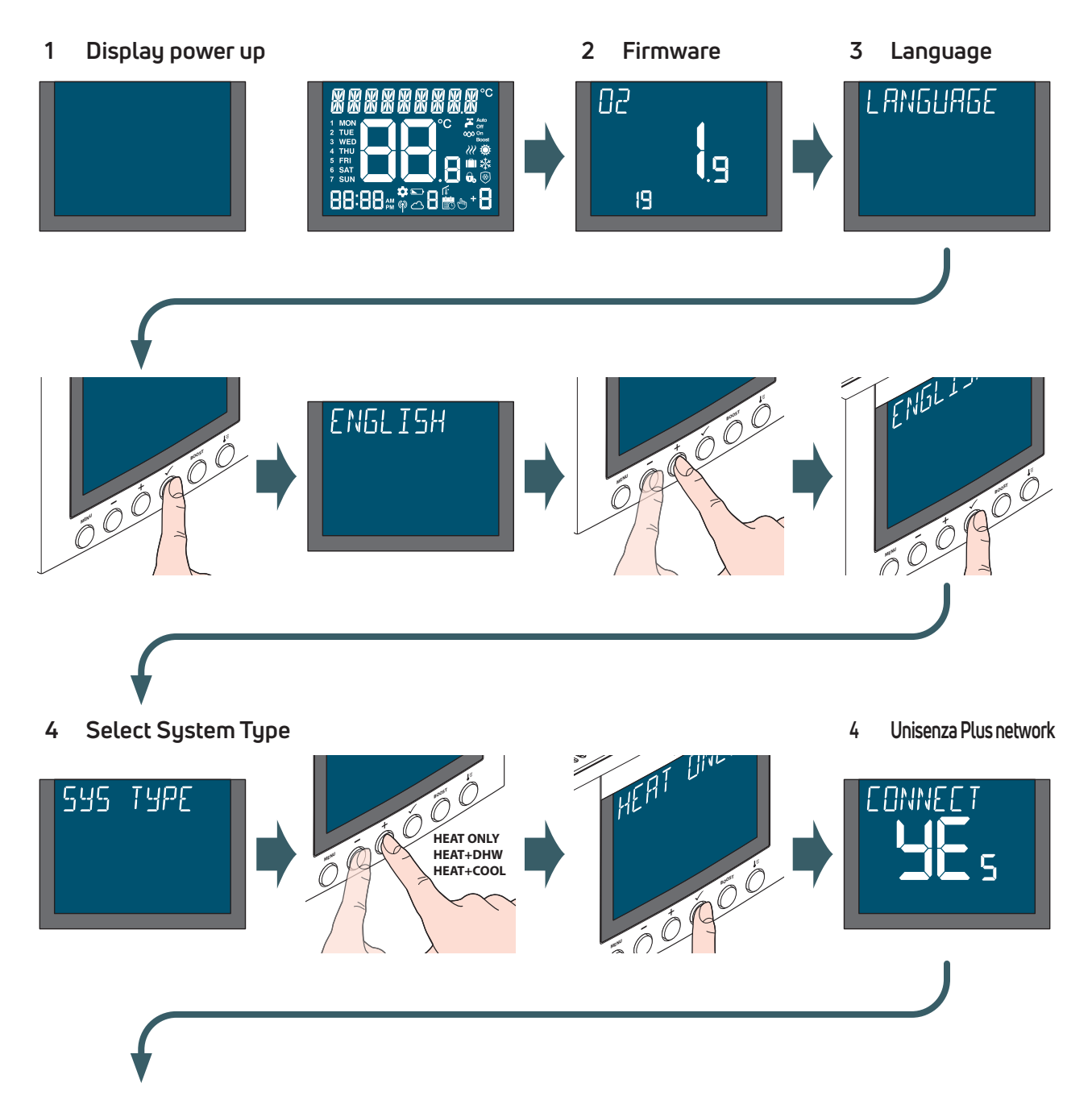

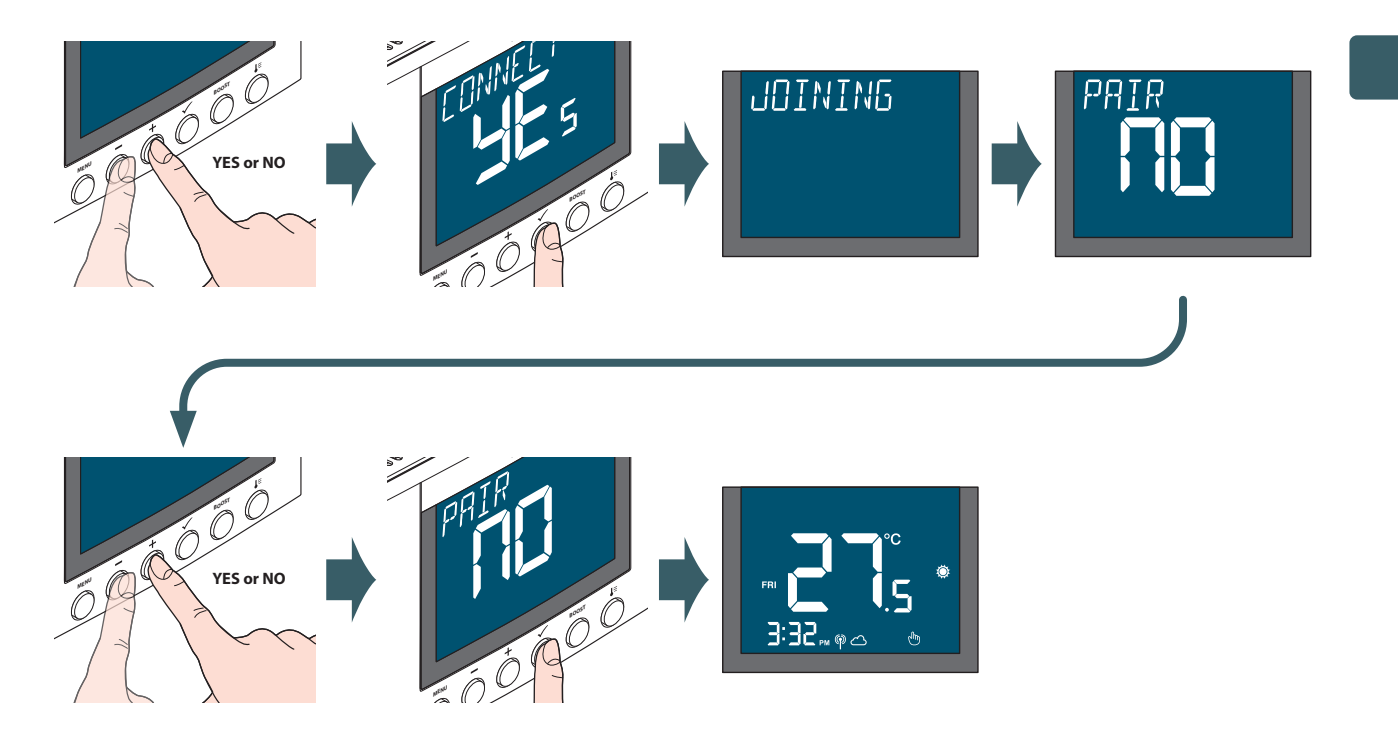

If "**YES**" was chosen at the "**CONNECT**" request, remember to activate the association mode in the **Unisenza Plus Gateway**, to do this consult the Gateway manual. If "**NO**" has been chosen, it will be possible to pair the device at a later time by accessing the menu: **ADMIN SETTING-> CONNECTION-> NETWORK-> JOIN**.

It is also possible to associate the thermostat from the **APP** using the "**ADD NEW DEVICE**" function.

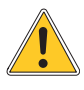

If "**YES**" was chosen at the "**PAIR**" request, remember to activate the association mode in the device we want to associate, to do this consult the relative manual.

If "**NO**" has been chosen, it will be possible to associate the device at a later time by accessing the menu: **ADMIN SETTING→ CONNECT→ ASSOCIATION→ ADD.** 

It is also possible to associate the thermostat from the **APP** by entering the thermostat settings menu.

#### Pairing to Unisenza Plus Gateway

#### With APP

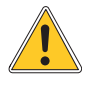

**EN**

The association between the **Unisenza Plus Thermostat** and the **Unisenza Plus Gateway** can be done through the system management **APP**.

To proceed with the association you need to have already installed and configured the **Gateway**.

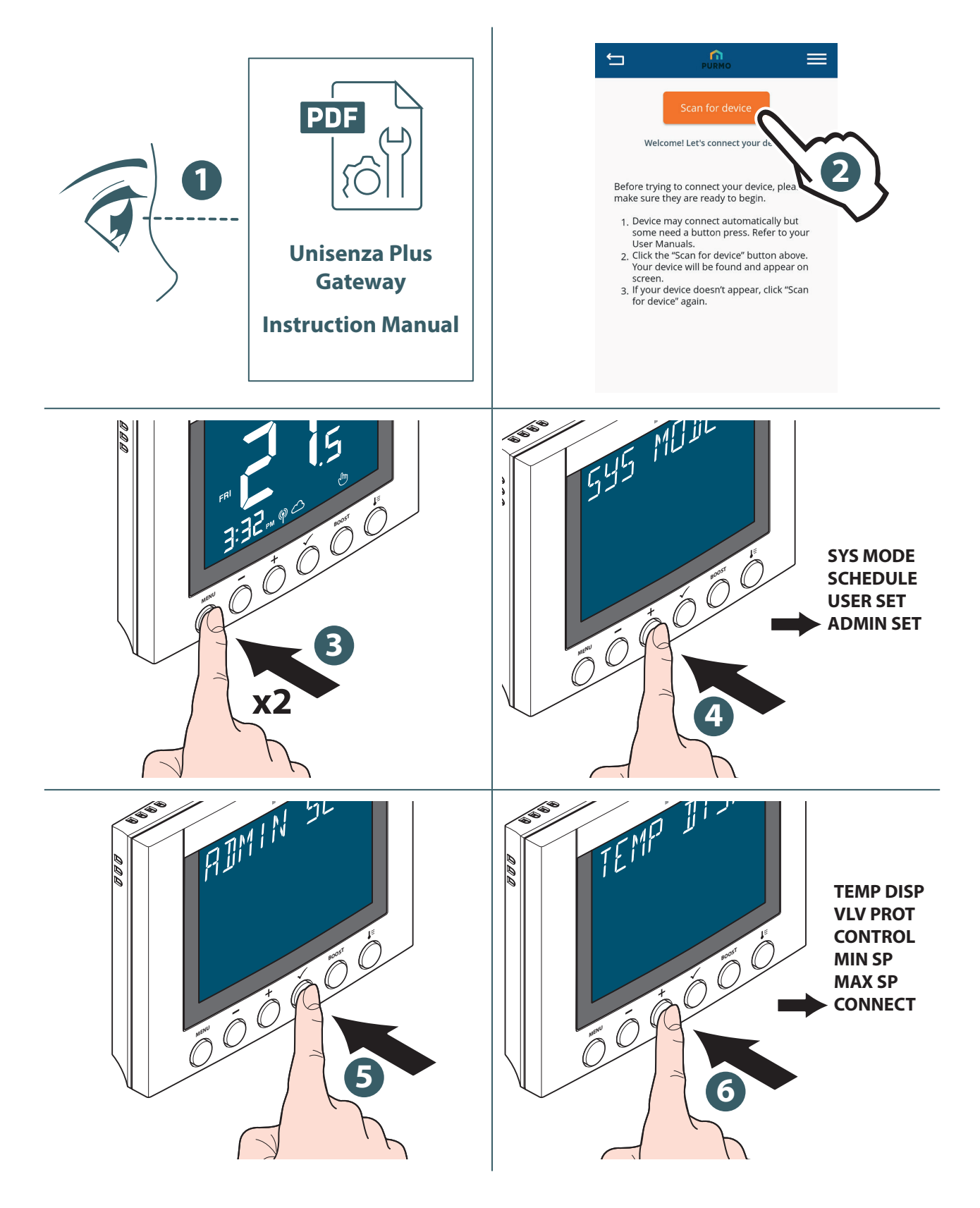

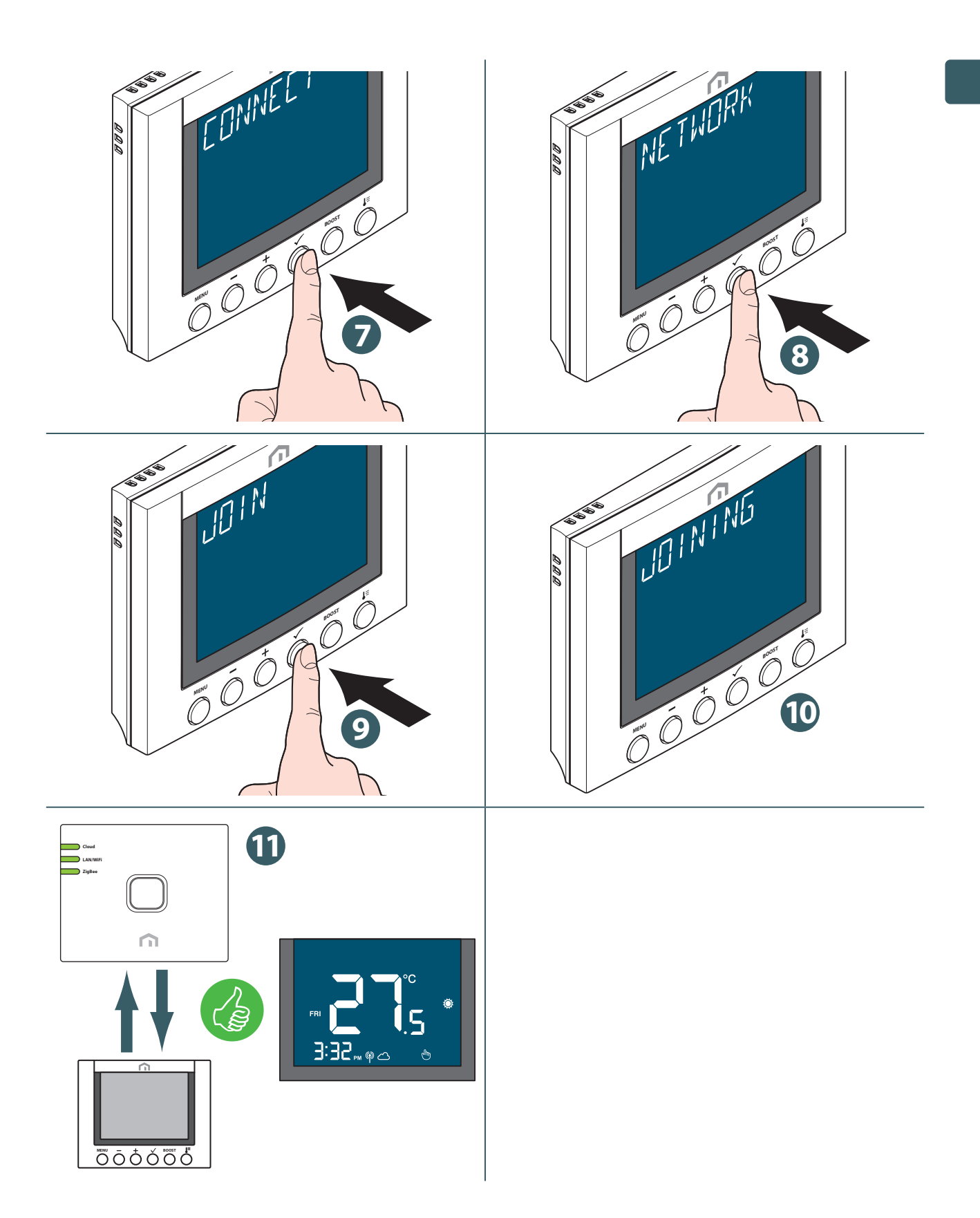

 $\sqrt{\mathbf{r}}$ 

If you want to associate a **Unisenza Plus Thermostat** that was previously associated with another Gateway, it is necessary to perform a reset to the factory settings of the electronic regulator before making the new association.

#### Without APP

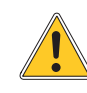

**EN**

The association between the **Unisenza Plus Thermostat** and the **Unisenza Plus Gateway** can also be made directly between the two devices.

To proceed with the association you need to have already installed and configured the **Gateway**.

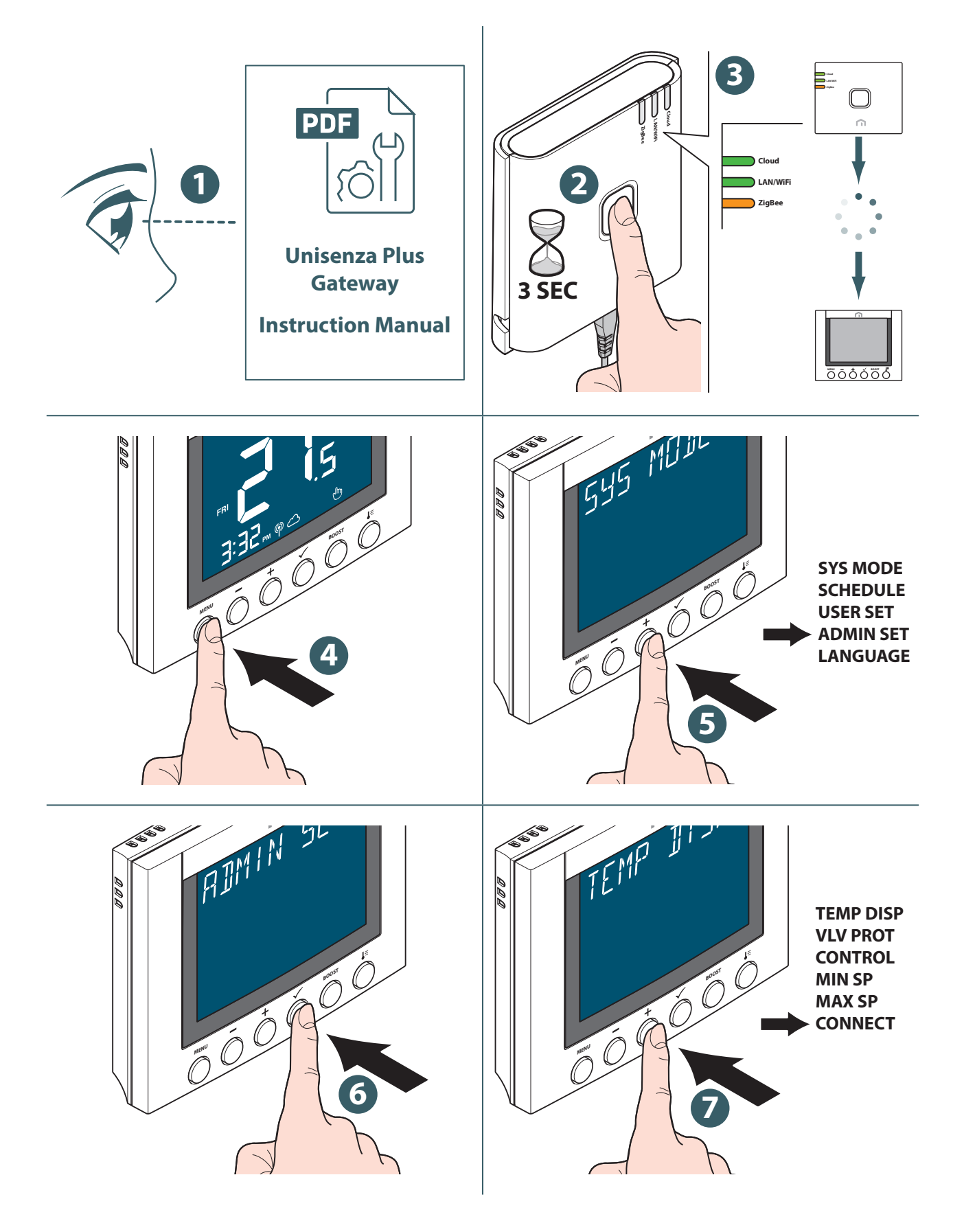

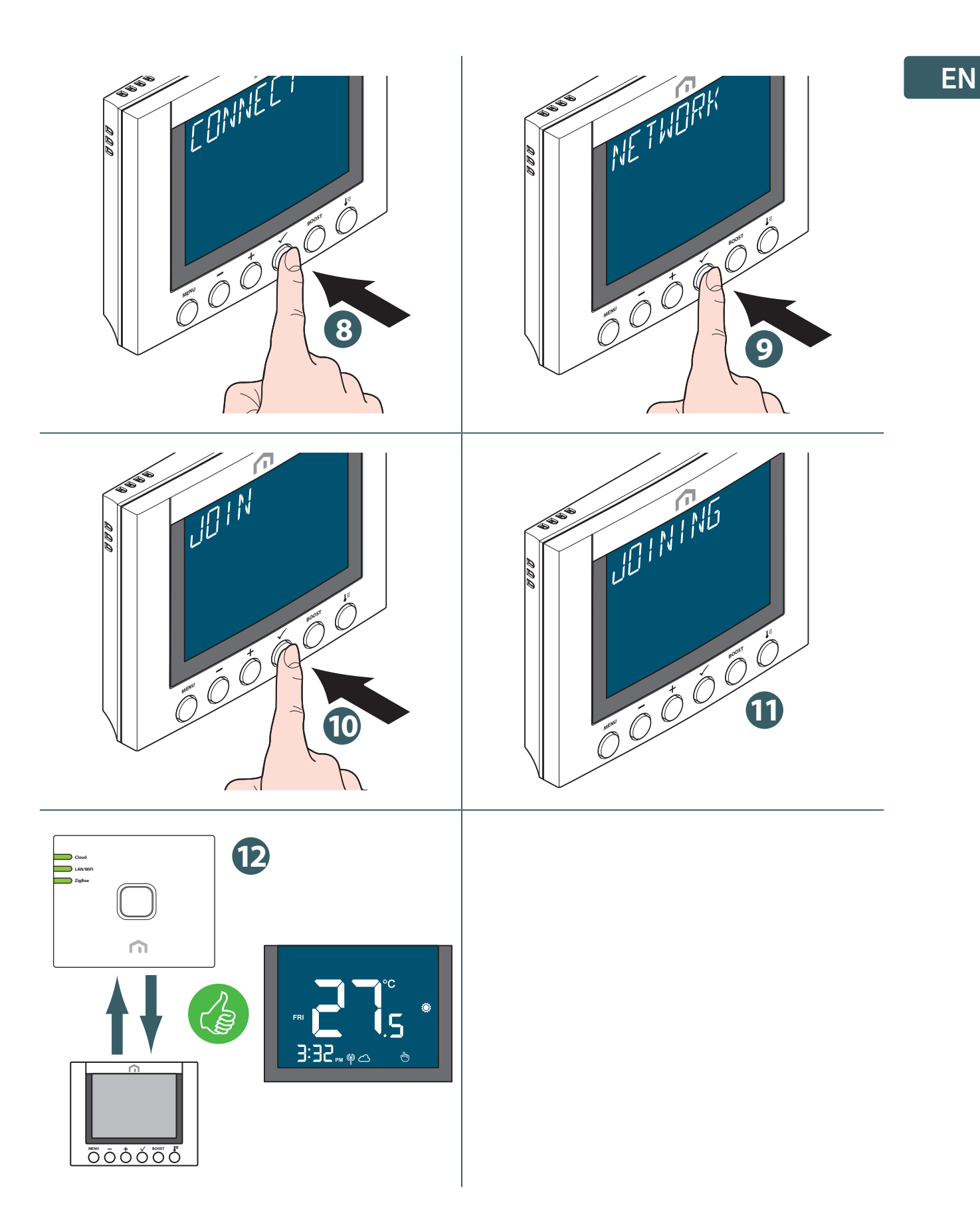

If you want to associate a **Unisenza Plus Thermostat** that was previously associated with another Gateway, it is necessary to perform a reset to the factory settings of the electronic regulator before making the new association.

 $\mathbf{T}$ 

#### Pairing with other Unisenza Plus device (optional)

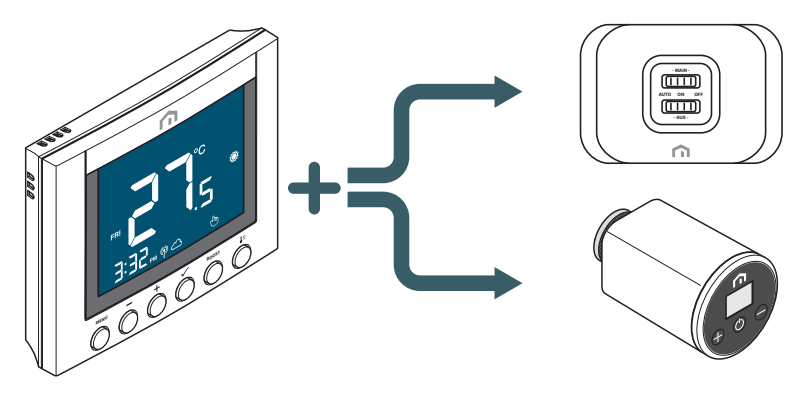

After the **Unisenza Plus Thermostat**  joined a Unisenza Plus network, it can be paired with a **Unisenza Plus Receiver** or **Unisenza Plus Electronic Thermostatic Head**.

When pair with a receiver, the **Unisenza Plus Thermostat** heat demand will be passed to the receiver to interlock the boiler or the zone valve.

When the room thermostat is paired with a **Unisenza Plus Electronic Thermostatic Head**, the boiler interlock with the **Unisenza Plus Receiver** for the heat demand can be done via the thermostat. The thermostat will become a remote control to the **Unisenza Plus Electronic Thermostatic Head**. The room temperature measured by the thermostat will be used by the **Unisenza Plus Electronic Thermostatic Head**. The **Unisenza Plus Electronic Thermostatic Head** displays , and the set point and mode control will follow the settings on the room thermostat.

A maximum of **six Unisenza Plus Electronic Thermostatic Heads** can be paired with a room thermostat. A maximum of total **sixteen Unisenza Plus Electronic Thermostatic Heads** or **Unisenza Plus Thermostats** can be paired with **Unisenza Plus Receiver**.

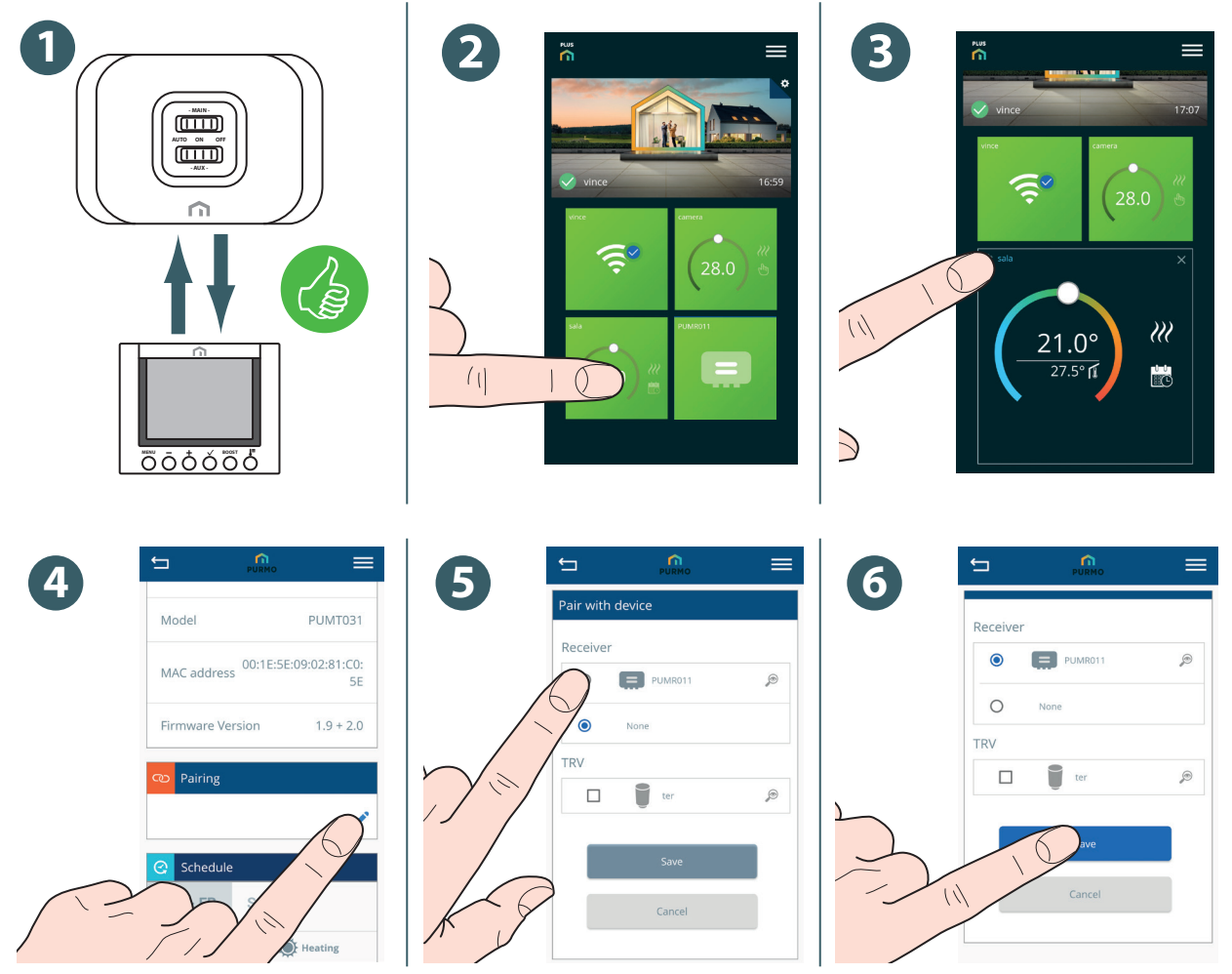

#### Pair device using App

#### Pair device using the local interface

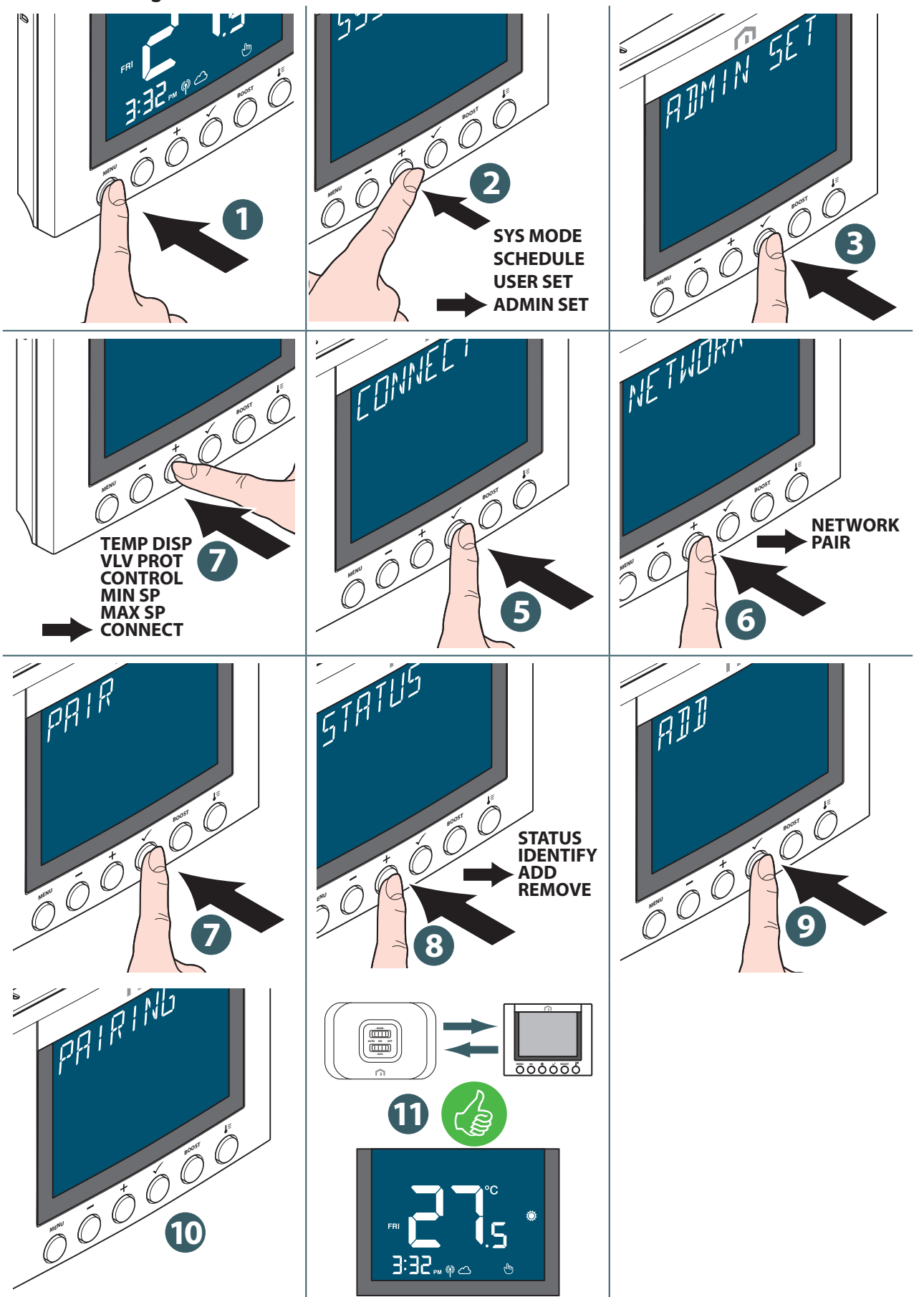

#### Change set point

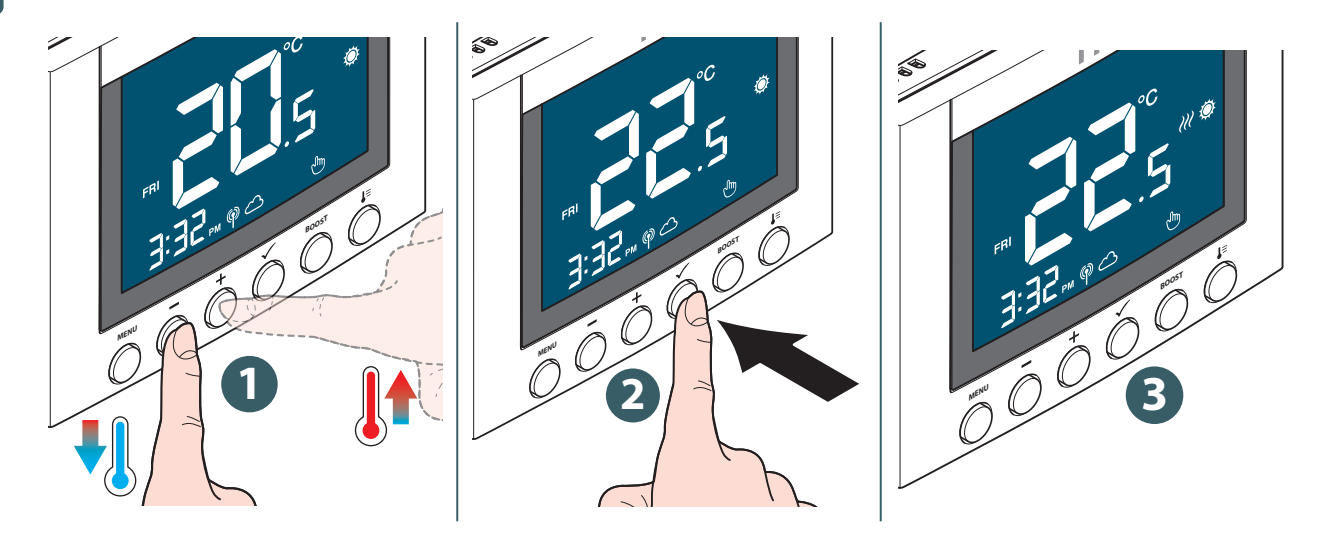

The icon  $\bigvee$  flashes when Optimum Start/Stop is active or Valve Protection operates.

#### Change operation mode

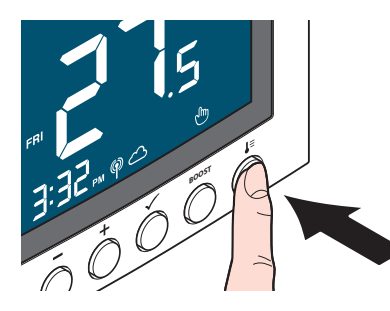

Press **Operation Mode** button to switch between **Schedule/Temporary override** and **Permanent Hold mode**.

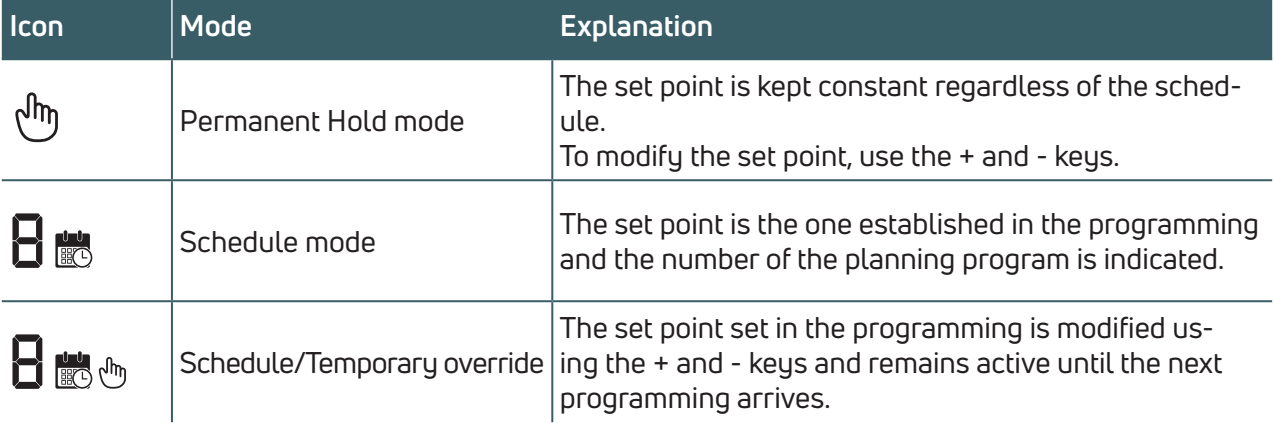

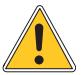

**Temporary scheduling mode** overrides the scheduling s**et point temperature** and will remain active until the next scheduling time slot arrives. Subsequently the temperature will be the one established according to the planning on the **APP**.

#### Boost - Set point

This mode allows you to temporarily change the set point of a schedule for a certain period of time.

To activate the **Boost** mode, proceed as follows:

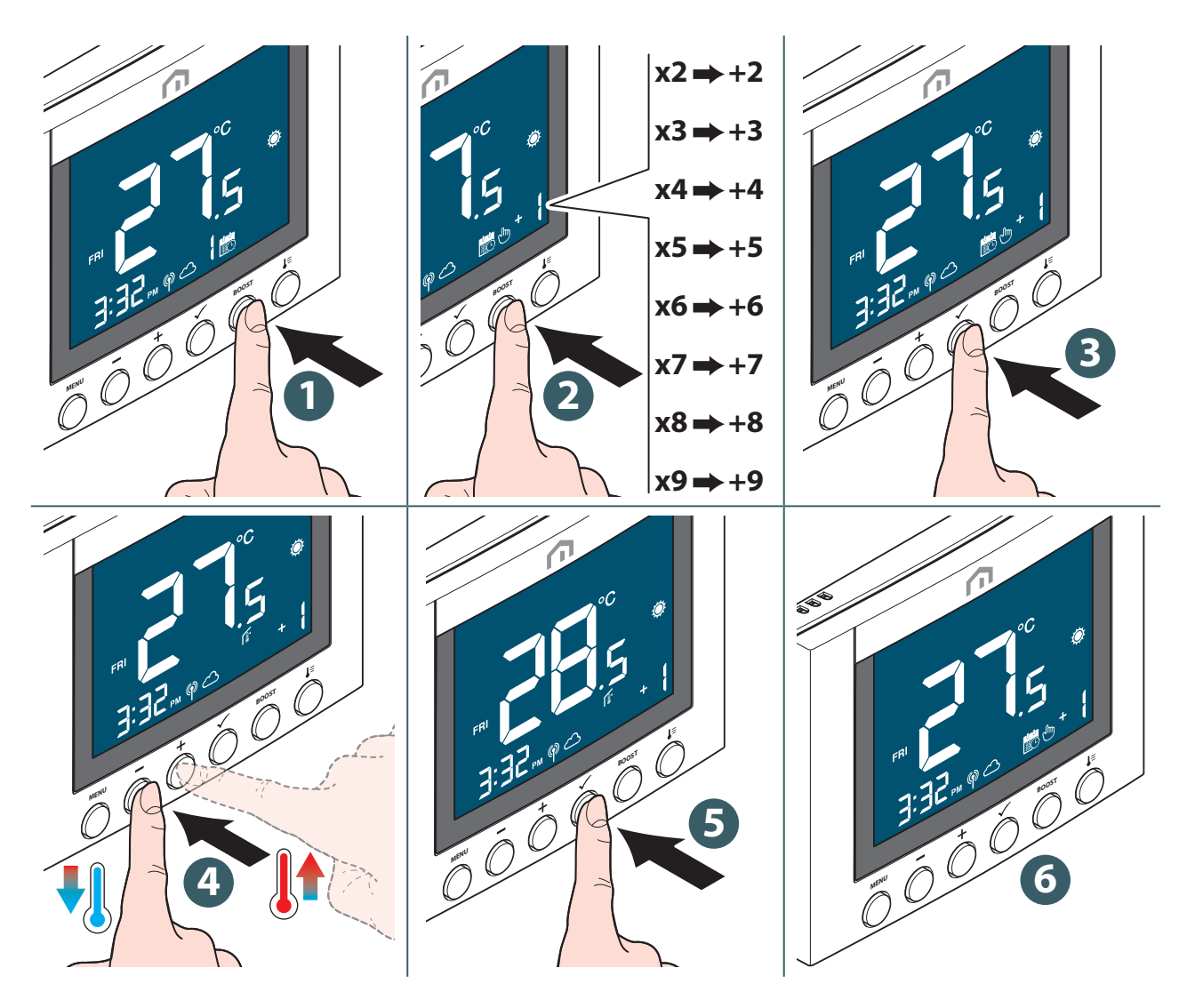

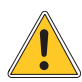

**Once the operating period established for the Boost mode has elapsed, the device will automatically return to operating with the last mode that was previously selected.**

# Change system mode (Heating&Cooling)

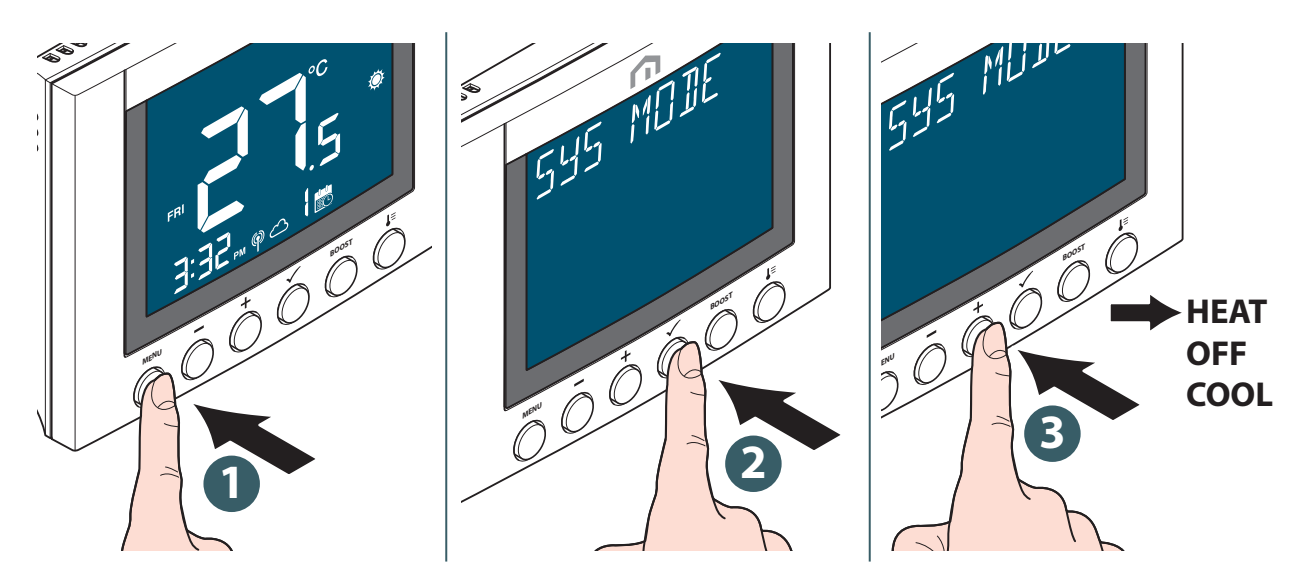

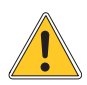

Cool mode is available only when **SYS TYPE** is **HEAT+COOL**. Press **Menu/Back button** to return to main screen.

# Change Hot water operation mode (available only when SYS TYPE is "HEAT+DHW")

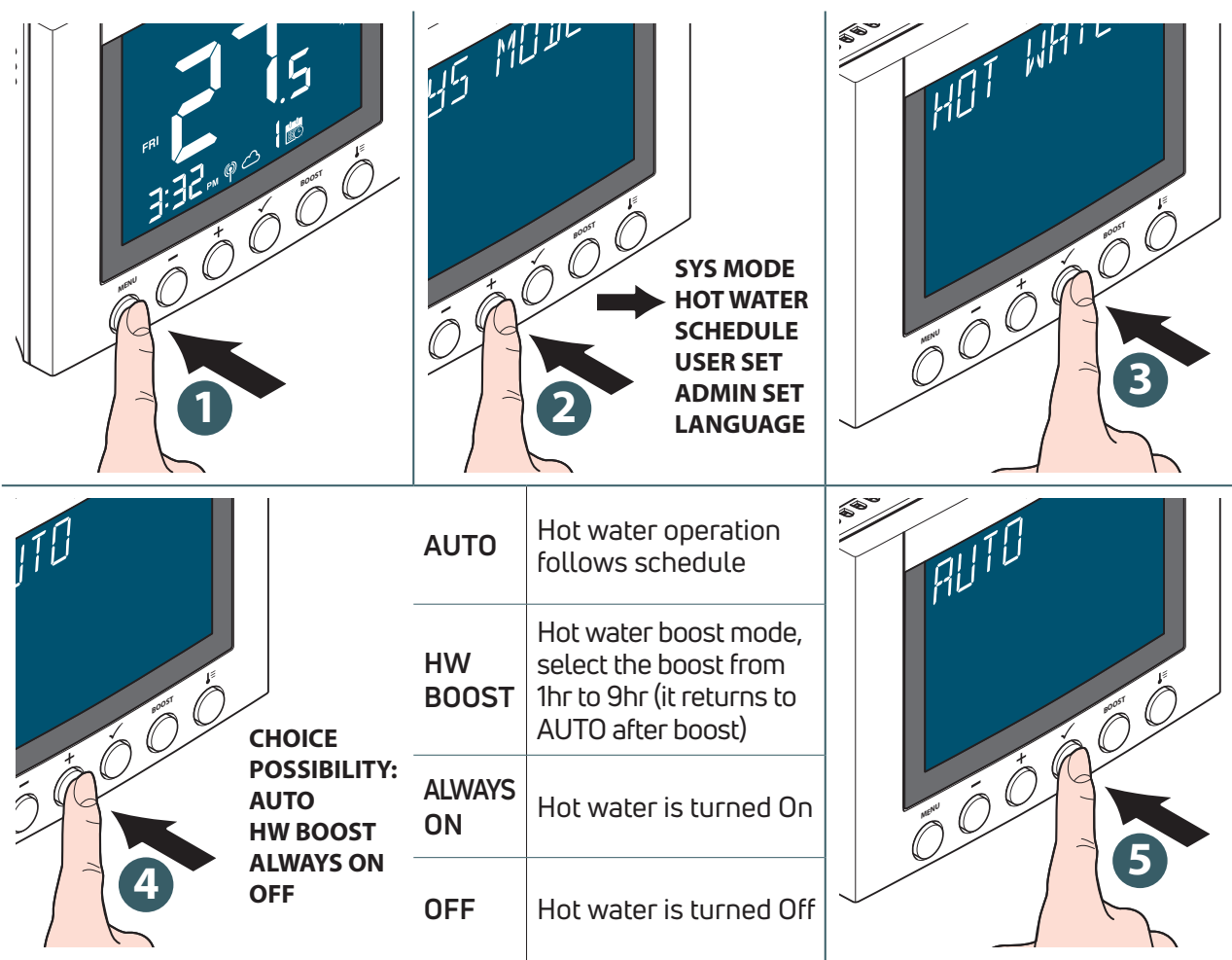

Press **Menu/Back button** to return to main screen.

# Schedule setting

Schedule for different mode **(HEATING, COOLING and HOT WATER)** can be defined separately here. Three schedule program are available **(7 DAY / SINGLE / 5+2 DAY)**.

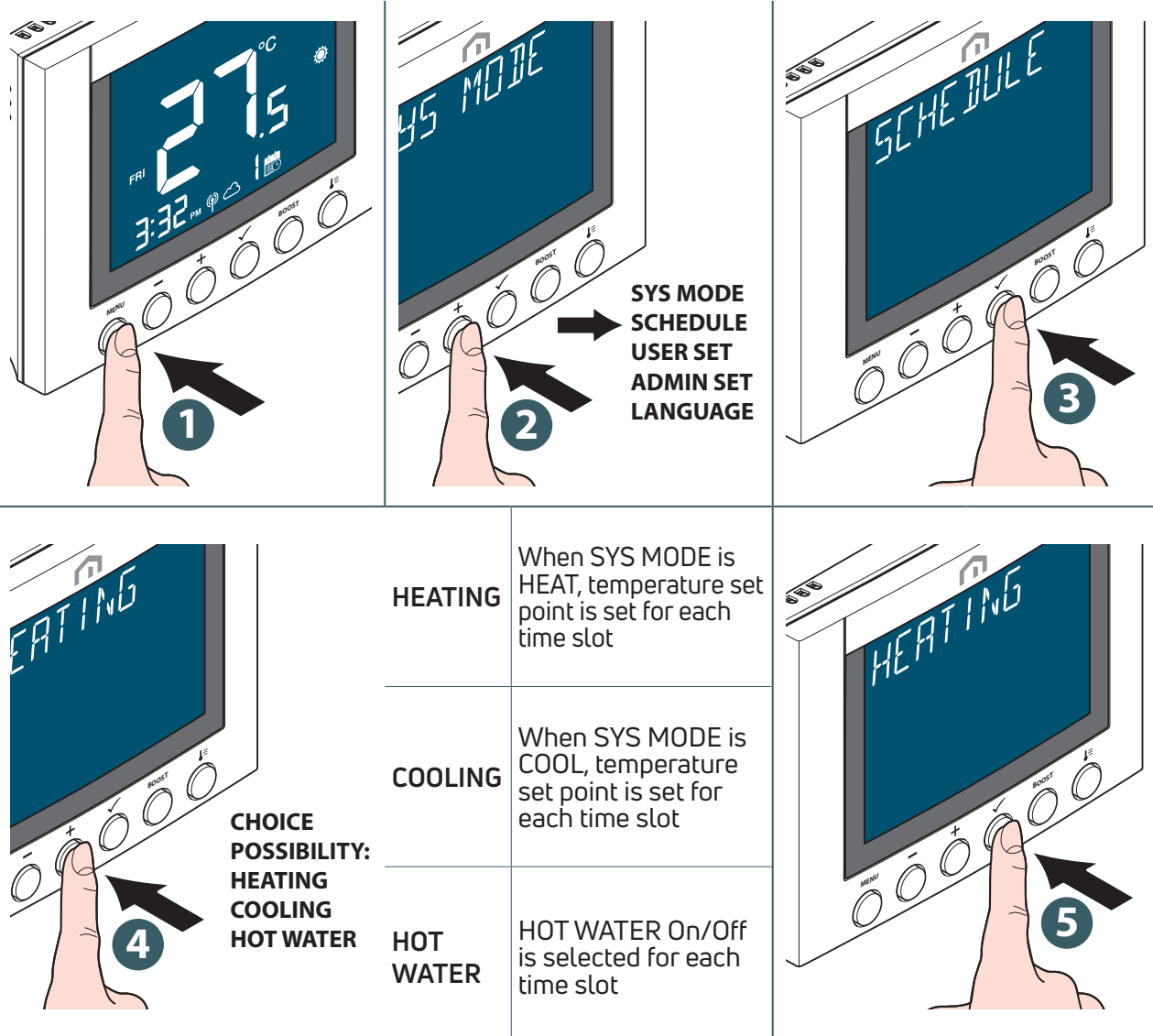

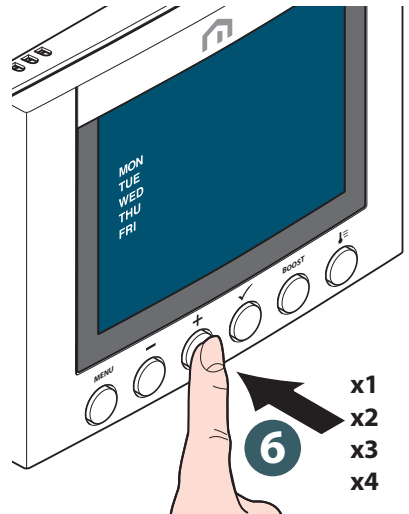

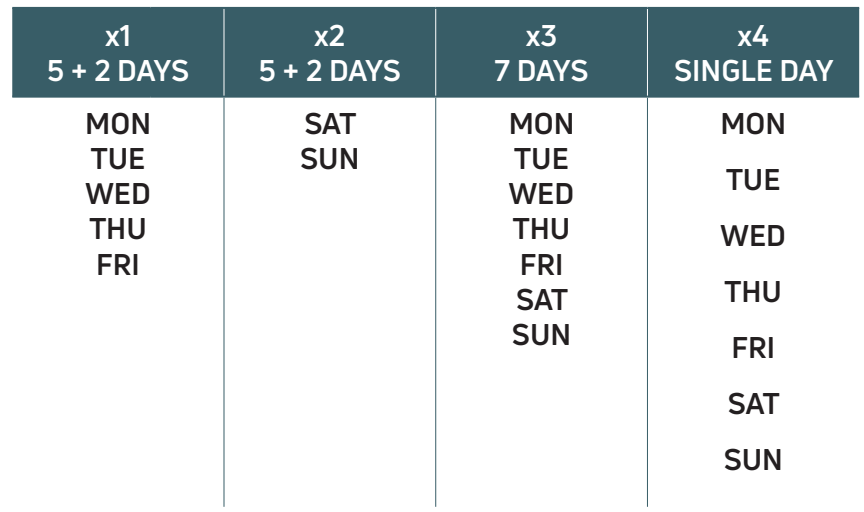

**EN**

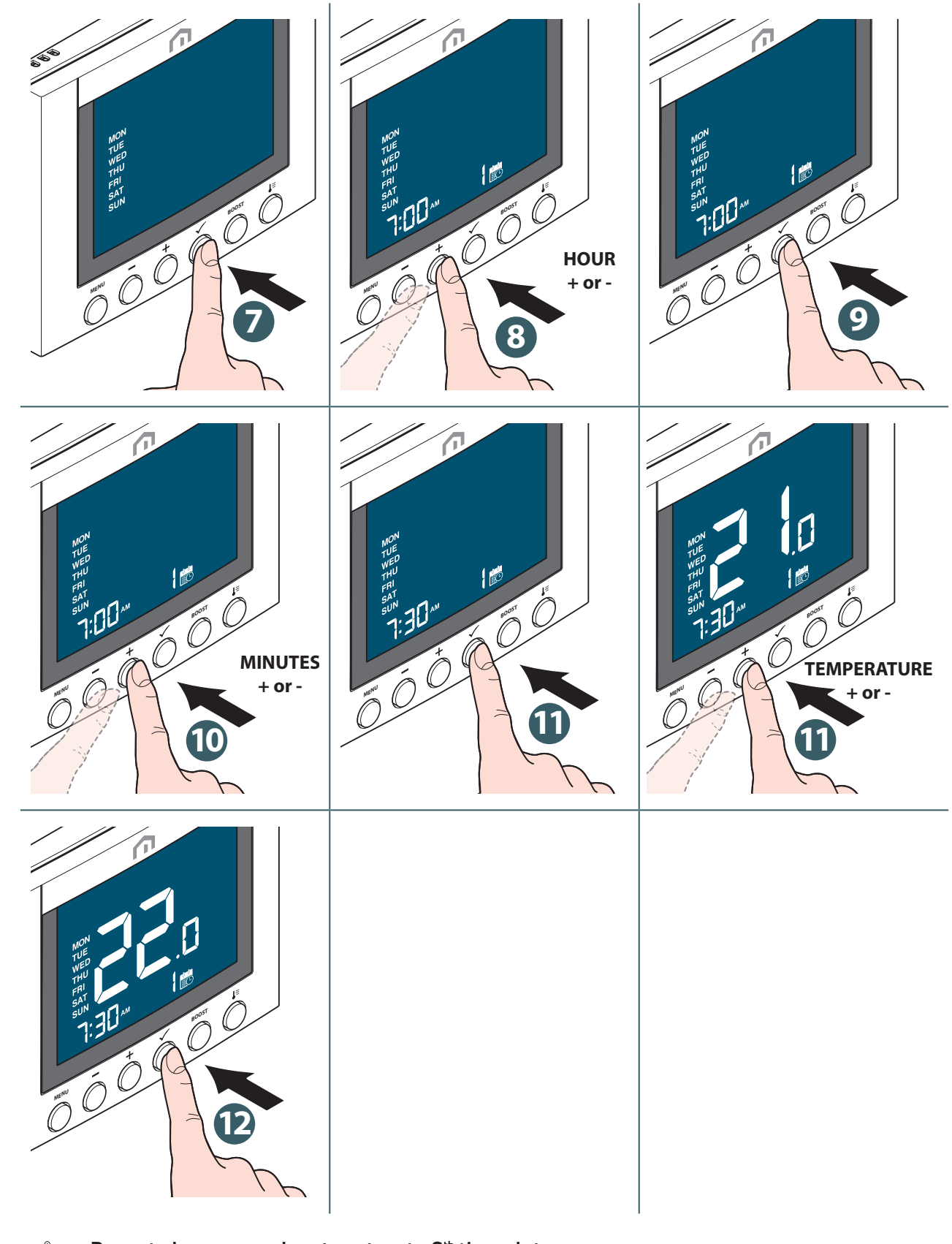

Repeat above procedure to set up to 6<sup>th</sup> time slot.

Press **Menu/Back button** to return to main screen.

#### For hot water On/Off

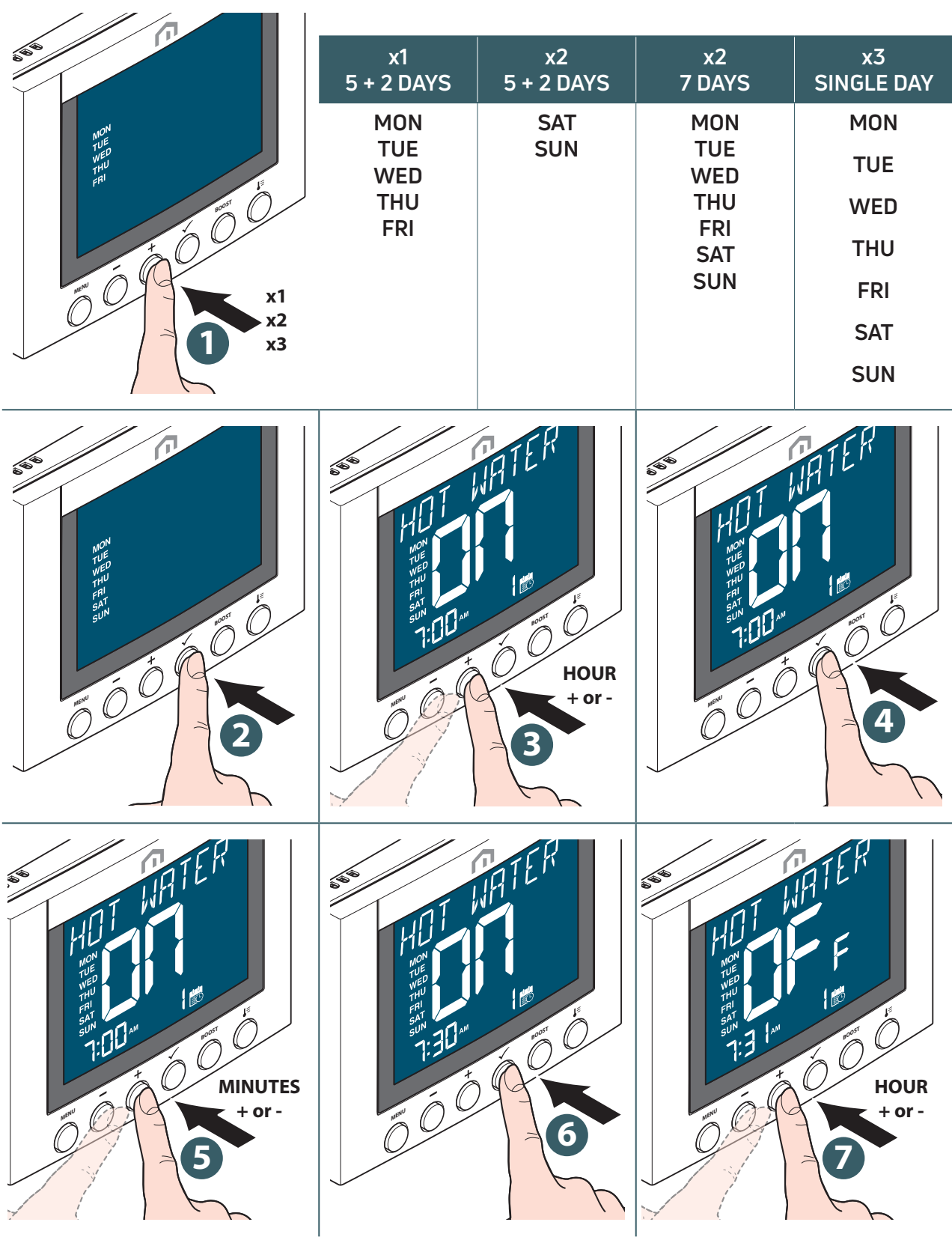

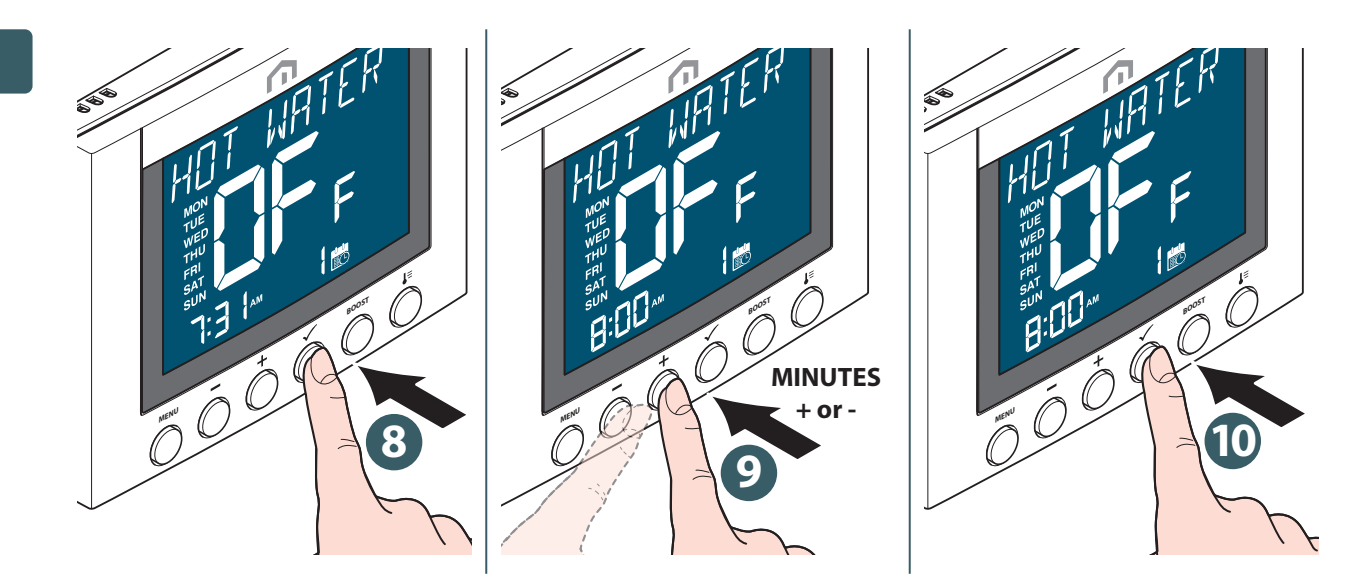

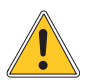

**Repeat above procedure to set up to 3rd time slot.**

Press **Menu/Back button** to return to main screen.

# Key lock

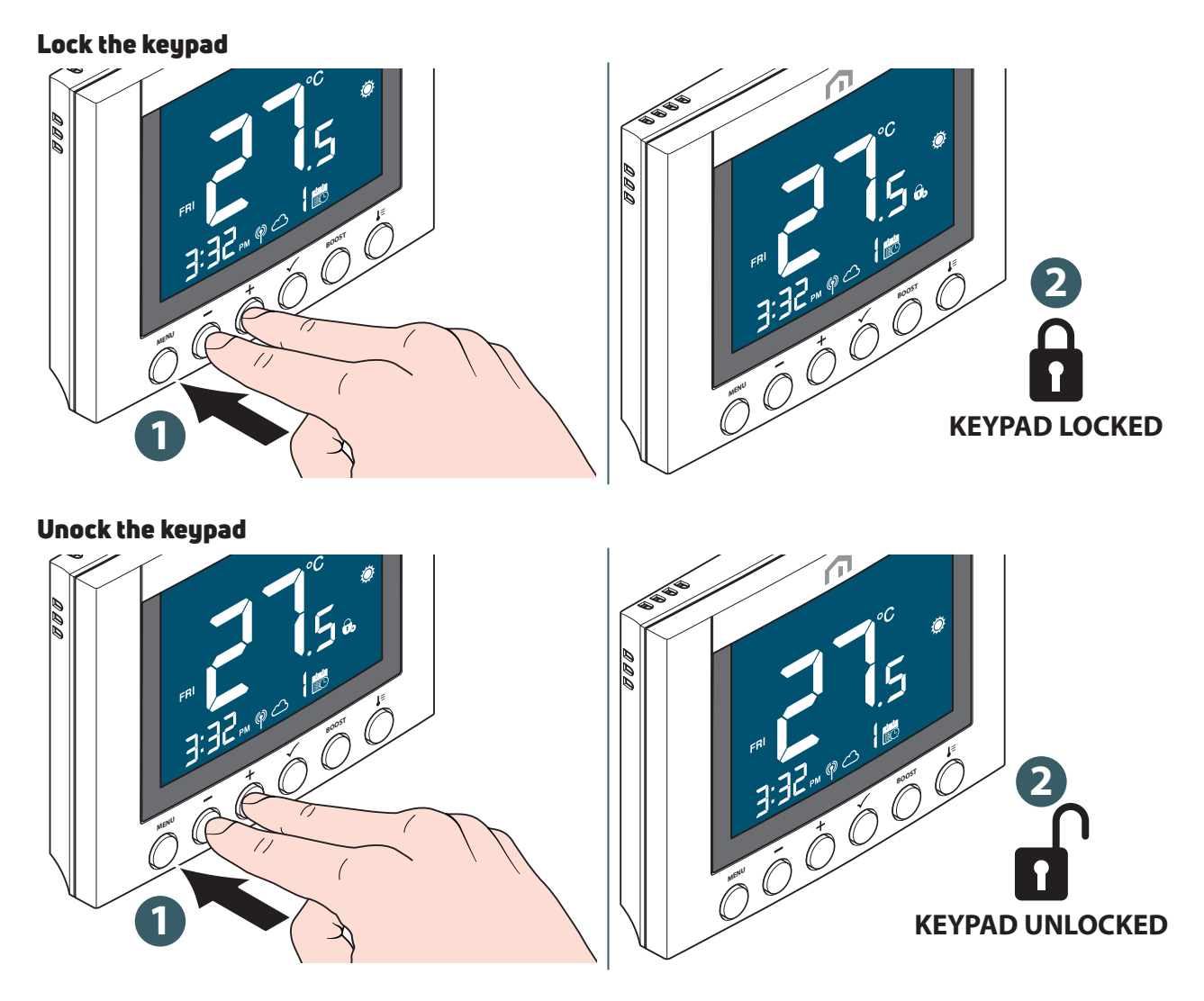

# User setting

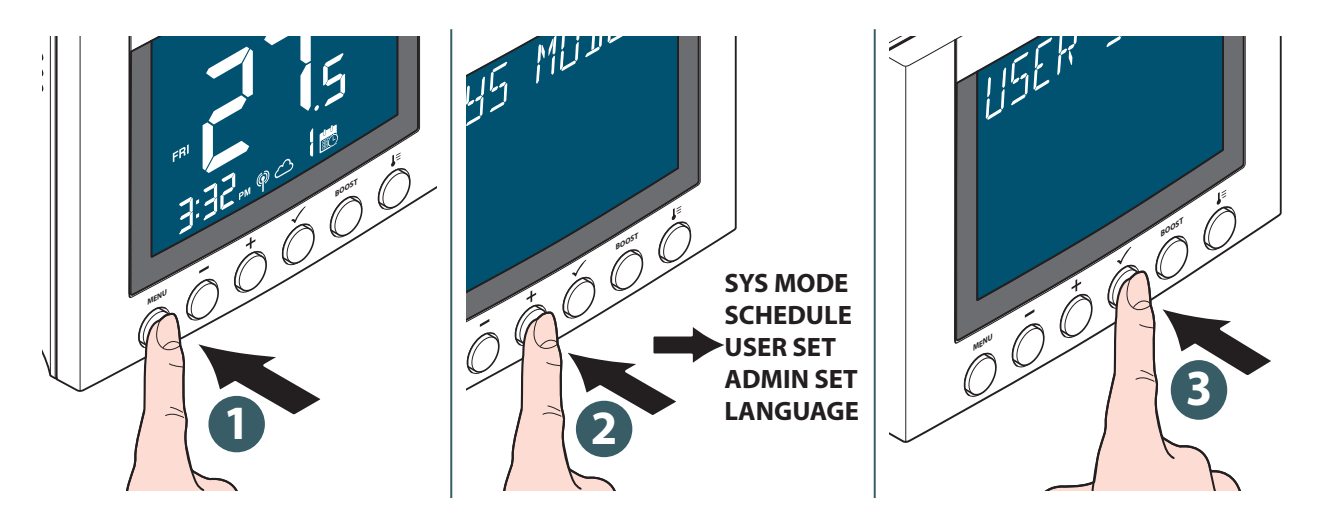

The editable settings are:

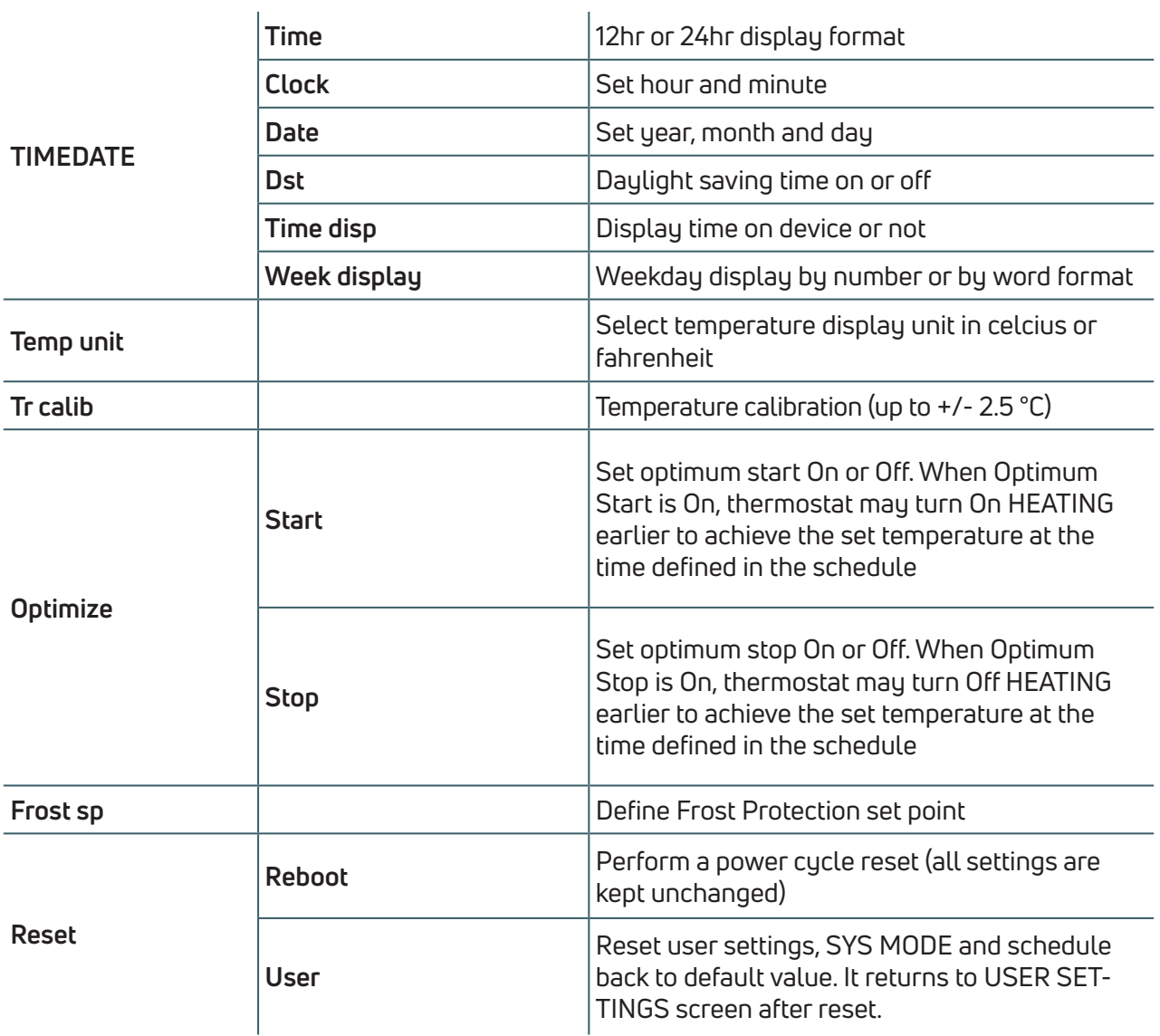

Press **Menu/Back button** to return to main screen.

**EN**

# Admin setting

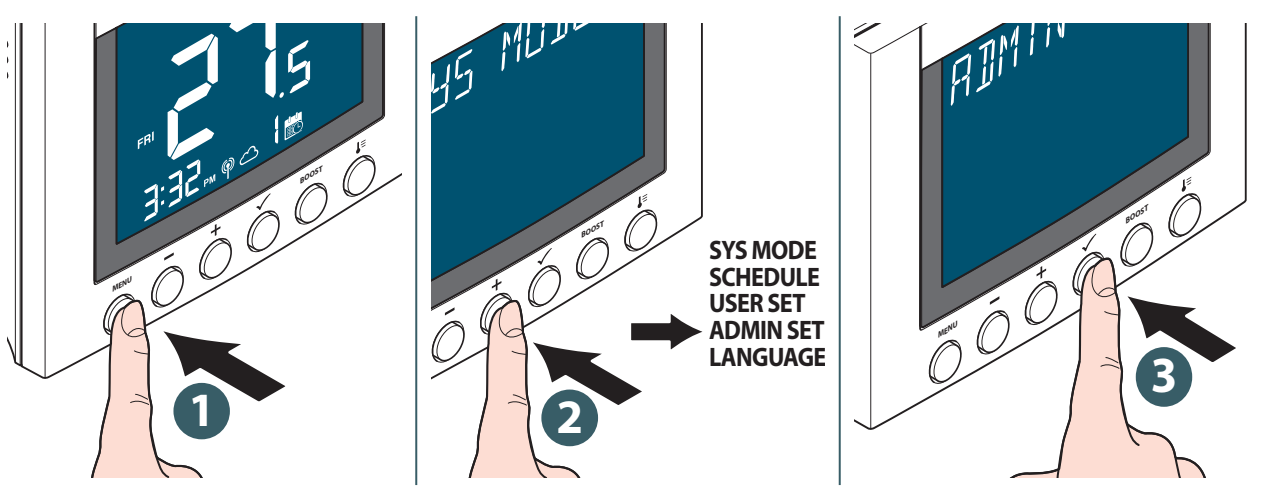

The editable settings are:

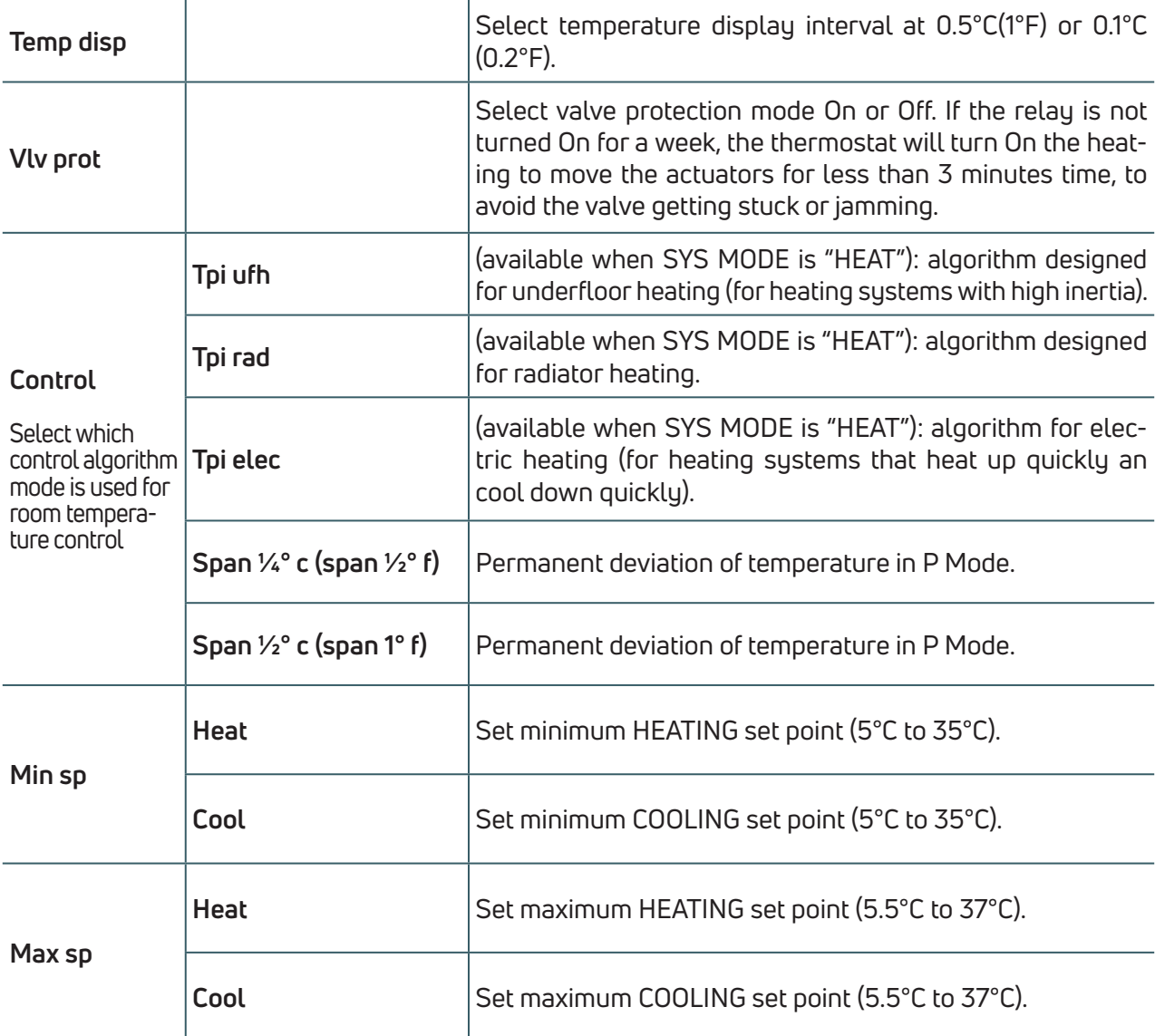

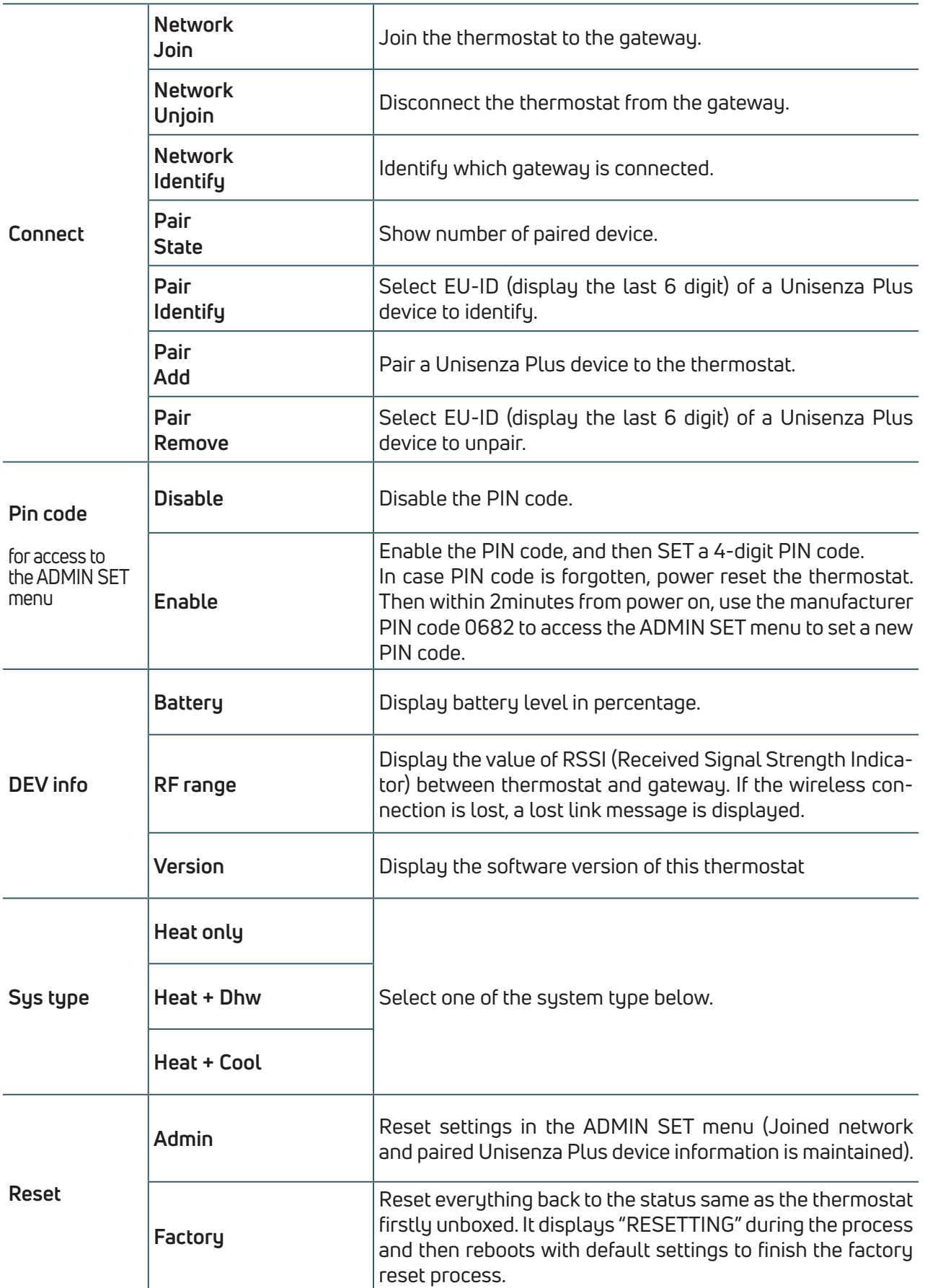

Press **Menu/Back button** to return to main screen.

#### Language setting

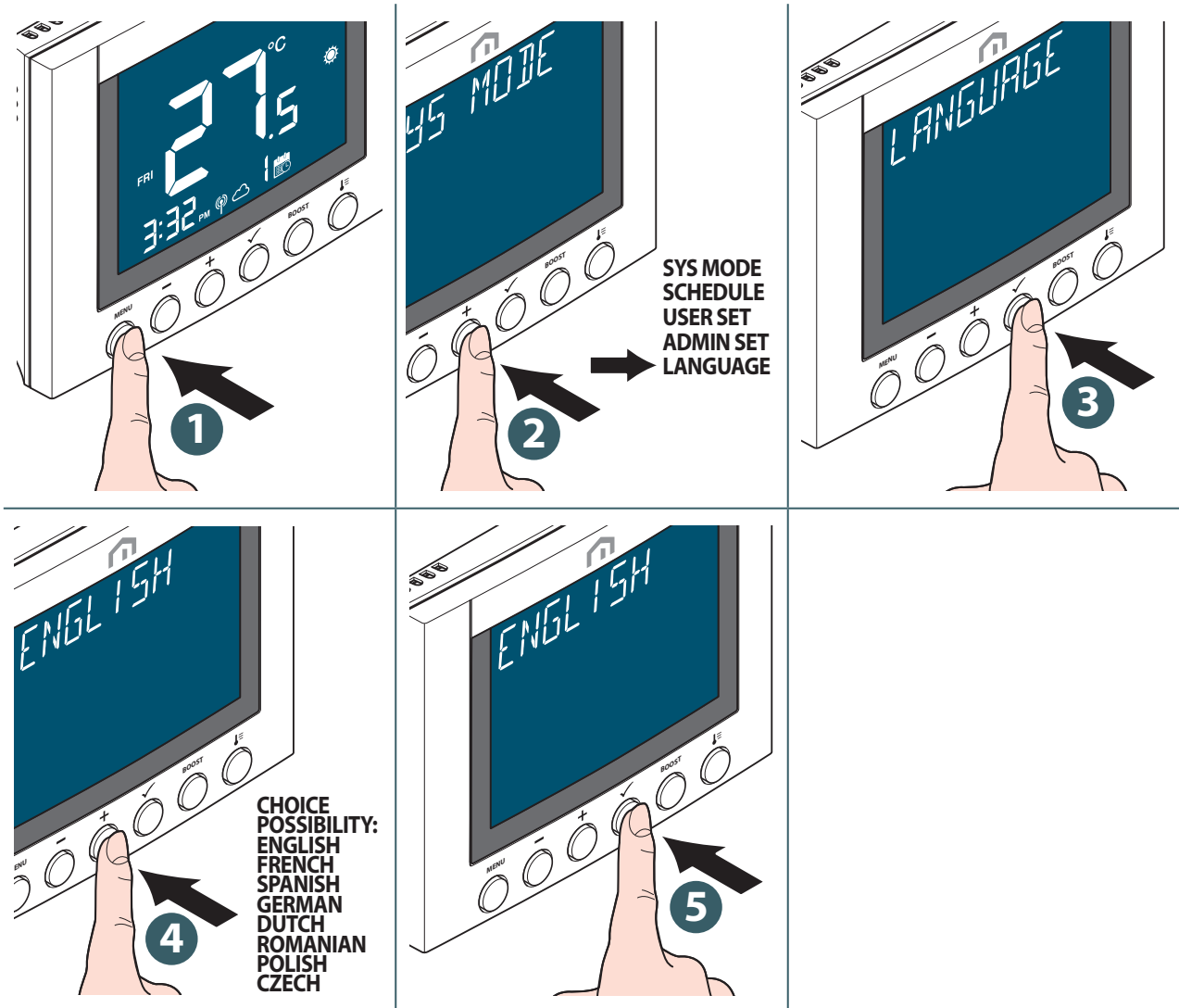

#### Protection

#### High temperature limiting

If the room temnperature exceeds 41°C, all heating outputs will be turned off.

#### Temperature sensing error

If there is any sensor error on room temperature measurement, the thermostat will notify all related output devices to **turn Off**.

## Error code display

An error code will be displayed on the text bar when error is detected. When single error is detected, the error code is displayed directly on the text bar. When multiple errors

are detected, text bar displays **XX ERRORS** while **XX** is the total number of error detected. Press **Confirm button** to display the first error code, then press "Up" or "Down" to view another error code.

Once the error is solved, the error code disappears accordingly.

The error code description is as below.

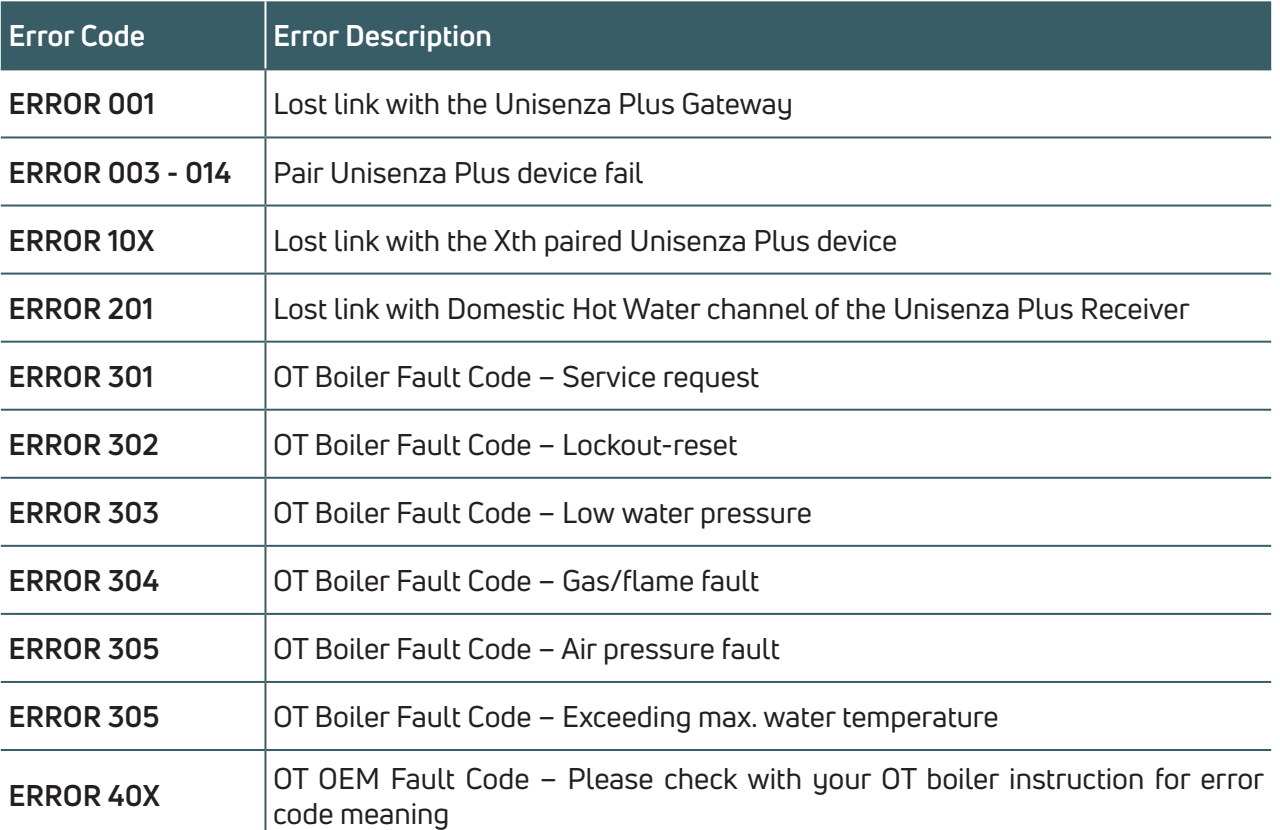

#### **EN** 11 MAINTENANCE

#### Low battery

When the **Unisenza Plus Thermostat** detects low battery, **in the displayed. Battery should be re**placed as soon as possible.

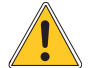

**Replace with new batteries and go through the adaptation process to resume normal operations.**

#### Over-the-air (OTA) software update operation.

The **Unisenza Plus Thermostat** upgrades its software automatically when there is a newer version software available from the server.

A valid connection to the gateway and the Internet is needed to allow the **Unisenza Plus Thermostat**  to download the new software image. All device functionality is maintained during the download and the update process, until the device restarts to update the new software. During the update process, the LCD displays the status on the digit with animation. A full digit  $^{\prime\prime}\Xi^{\prime\prime}$  is displayed after finishing the update.

All settings and paired devices information are retained after the update.

#### Cleaning

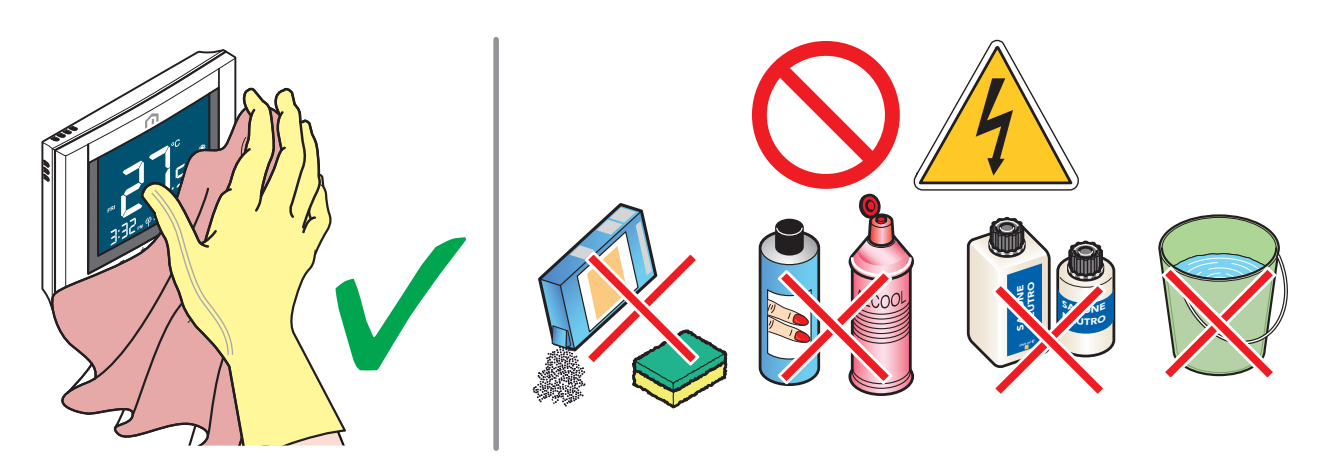

# 12 MANUAL DOWNLOAD AND UPDATES

Due to the requirement for continuous improvement, we constantly update the user manuals of our systems.

We therefore invite you to periodically check whether the manual in your possession is always the latest written version.

To do this, you can connect to the following **internet address**:

https://www.purmogroup.com/support

or by scan the **QR cod**e displayed below.

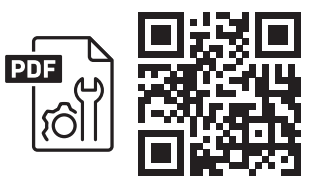

# 13 DISPOSAL AT THE END OF LIFE

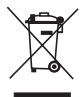

**Pursuant to art. 13 of Decree-Law No. 49 of 2014 "Implementation of the WEEE Directive 2012/19/EU on waste electrical and electronic equipment".**

The mark of the crossed-out bin with a bar specifies that the product was placed on the market after 13 August 2005 and that at the end of its useful life it must not be collected with other waste but must be disposed of separately. All the appliances are made of recyclable metal materials (stainless steel, iron, aluminium, galvanized sheet metal, copper, etc.) in a percentage greater than 90% by weight. Make the equipment unusable for disposal by removing the power cable and any compartment or cavity

closing device (if any). It is necessary to pay attention to the management of this product at the end of its life by reducing any negative impacts on the environment and improving the efficiency of the use of resources, applying the principles of "polluter pays", prevention, preparation for reuse, recycling and recovery. Please note that the illegal or incorrect disposal of the product entails the application of the penalties provided for by current legislation.

#### Information on disposal in Italy

In Italy **WEEE** equipment must be delivered to:

collection centres (also called waste separation areas or platforms)

the Dealer where you buy new equipment, who is required to accept it free of charge ("one on one" collection).

#### Information on disposal in European Union countries

The EU **WEEE** equipment directive has been adopted differently by each country, therefore if you want to dispose of this equipment we suggest you contact the local authorities or the dealer to ask for the correct method of disposal.

Unisenza Plus - Thermostat **Installation and user manual** 

#### A PURMO GROUP BRAND

Bulevardi 46 P.O. Box 115 FI-00121 Helsinki Finland www.purmogroup.com

Every care has been taken in the creation of this document. No part of this document may be reproduced without the express written consent of Purmo Group. Purmo Group accepts no responsibility for any inaccuracies or consequences arising from the use or misuse of the information contained herein.

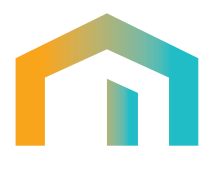